# Guide de l'utilisateur Dell S2317HJ

Modèle n° : S2317HJ Modèle réglementaire : S2317HJb

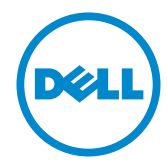

### Remarques, Avertissements et Mises en garde

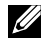

 $\mathbb Z$  **REMARQUE :** Une REMARQUE indique des informations importantes qui vous aideront à mieux utiliser votre ordinateur.

AVERTISSEMENT : Un AVERTISSEMENT indique un risque potentiel de dommage matériel ou de perte de données si les instructions ne sont pas suivies.

 $\hat{A}$  ATTENTION : Un signe ATTENTION indique un risque de dommage matériel, de blessure corporelle ou de mort.

#### © 2016 Dell Inc. Tous droits réservés.

\_\_\_\_\_\_\_\_\_\_\_\_\_\_\_\_\_\_\_\_\_\_\_\_\_

Toute reproduction de quelque manière que ce soit sans l'autorisation écrite de Dell Inc. est strictement interdite.

Les marques commerciales utilisées dans ce texte : *Dell* et le logo *DELL* sont des marques déposées de Dell Inc. *Microsoft* et *Windows* sont des marques commerciales déposées de Microsoft Corporation aux États-unis et dans d'autres pays, *Intel* est une marque commerciale déposée de Intel Corporation aux États-unis et dans d'autres pays ; et ATI est une marque déposée de Advanced Micro Devices, Inc.

D'autres marques commerciales et appellations commerciales peuvent être utilisées dans ce document pour faire référence soit aux entités revendiquant les marques et les appellations soit à leurs produits Dell Inc. désavoue tout intérêt propriétaire dans les marques commerciales et appellations commerciales autres que les siennes.

2016 - 07 Rev. A01

Les informations contenues dans ce document peuvent être modifiées sans notification préalable.

# Table des matières

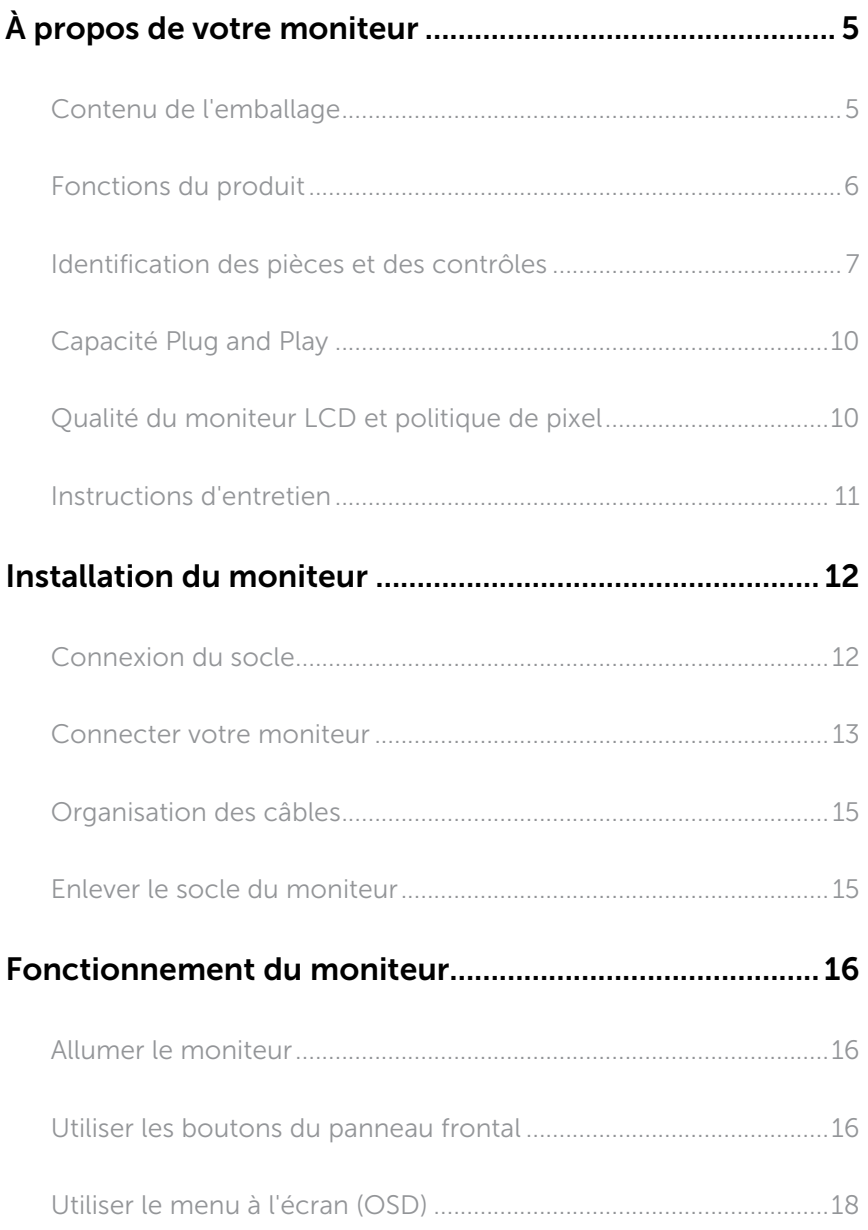

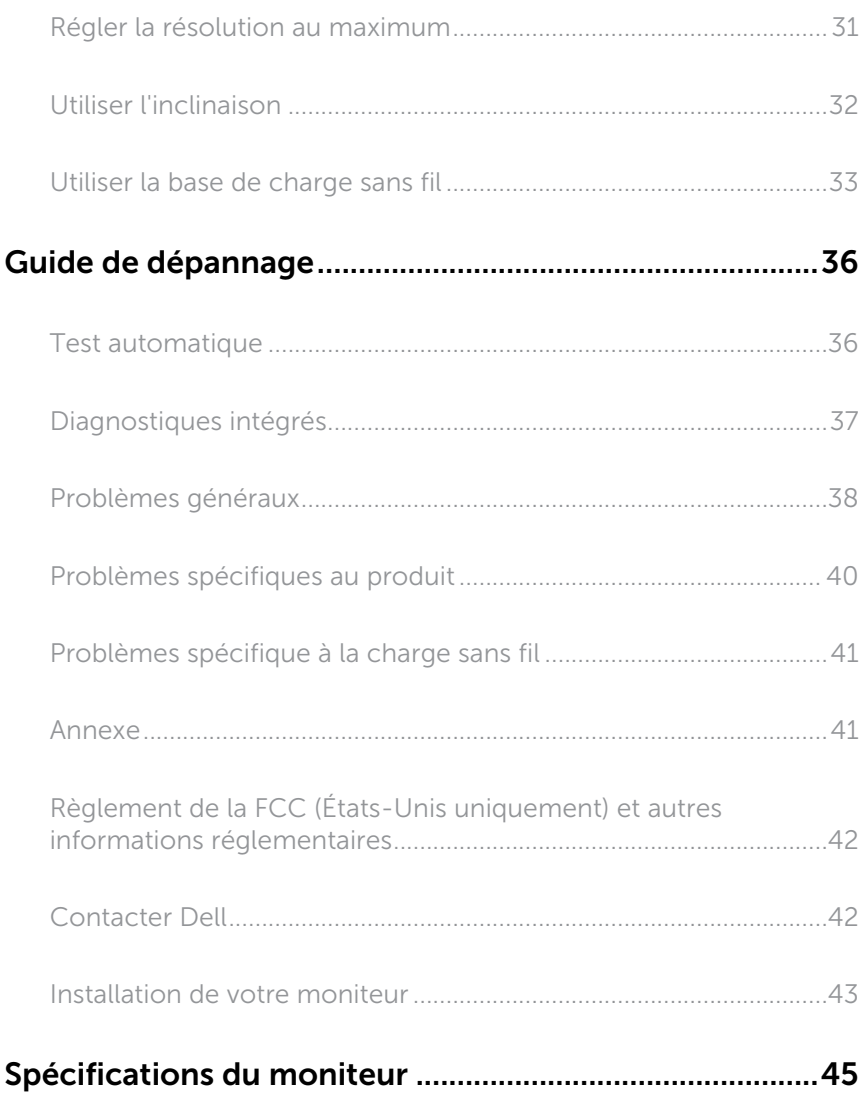

# <span id="page-4-0"></span>À propos de votre moniteur

#### Contenu de l'emballage

Votre moniteur est livré avec les éléments indiqués ci-dessous. Assurez-vous d'avoir tous les éléments et utilisez [Contacter Dell](#page-41-1) s'il manque quelque chose.

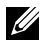

REMARQUE : Certains éléments sont en option et peuvent ne pas être fournis avec votre moniteur. Certaines fonctionnalités ou accessoires peuvent ne pas être disponibles dans certains pays.

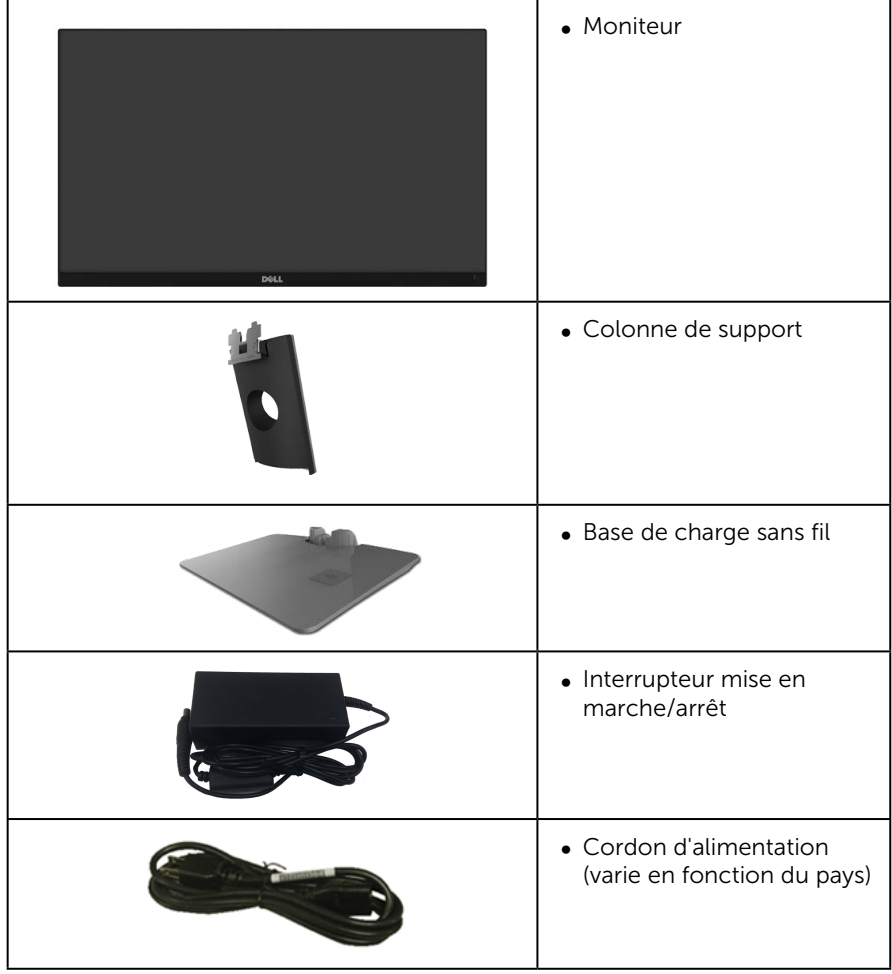

<span id="page-5-0"></span>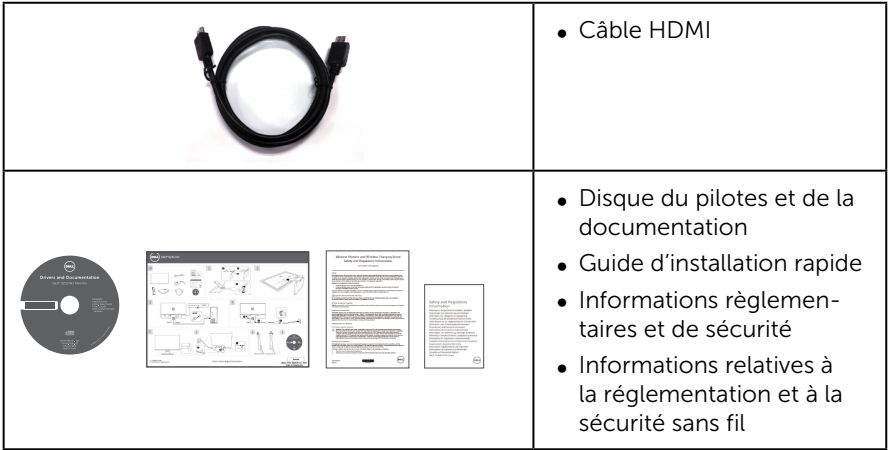

## Fonctions du produit

Le moniteur à écran plat Dell S2317HJ a une matrice active, un transistor à couches minces (TFT), un écran à cristaux liquides (LCD) et un rétroéclairage DEL. Les fonctions du moniteur sont les suivantes :

- ∞ Zone d'affichage visible de 58,42 cm (23 pouces) (mesure diagonale). Résolution de 1920 x 1080, plus une prise en charge plein écran pour les résolutions inférieures.
- ∞ Grand angle de visionnement pour pouvoir regarder le moniteur depuis une position assise ou debout ou en se déplaçant d'un côté à l'autre.
- ∞ La base pied de charge sans fil, conçu pour la conformité Qi/PMA\*, rend possible la charge sans fil pour vos Smartphones ou appareils mobiles.
- ∞ Fonctionnalité Plug and Play si votre système la prend en charge.
- ∞ La connectivité VGA et HDMI simplifie la connexion avec les systèmes existants et nouveaux.
- ∞ Haut-parleur intégré (3 W) x 2.
- ∞ Menu de réglage OSD (affichage à l'écran) pour une facilité de configuration et d'optimisation de l'écran.
- ∞ Le disque du logiciel et de la documentation inclut un fichier d'information (INF), un fichier de correspondance des couleurs d'image (ICM) et la documentation du produit.
- ∞ Logiciel Dell Display Manager inclus (sur le disque fourni avec le moniteur).
- ∞ Fente de verrouillage de sécurité.
- ∞ Possibilité de changer entre le format large et le format standard en préservant la qualité de l'image.
- ∞ Écran certifié par TCO.
- ∞ Réduction BFR/PVC.
- ∞ Haut rapport de contraste dynamique (8 000 000:1).
- Alimentation électrique de 0.3 W en mode veille.

<span id="page-6-0"></span>∞ Jauge d'énergie qui indique le niveau d'énergie utilisé par le moniteur en temps réel (la consommation de la base de charge sans fil n'est pas incluse).

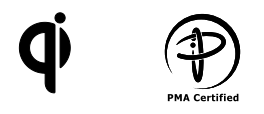

\* Le symbole « Qi » est une marque déposée du Wireless Power Consortium. Le logo PMA est une propriété de Power Matters Alliance, Inc.

#### Identification des pièces et des contrôles

#### Vue de devant

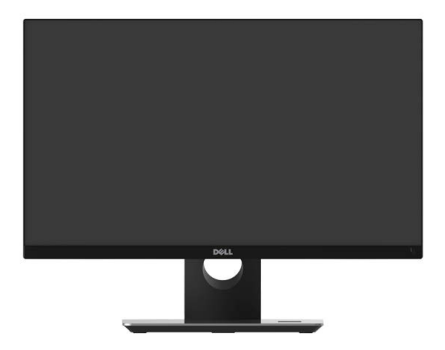

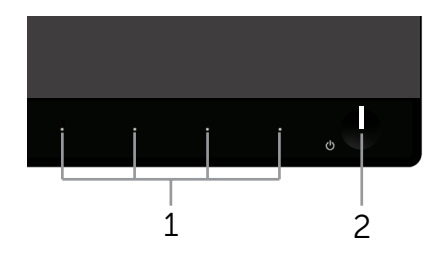

#### Commandes du panneau frontal

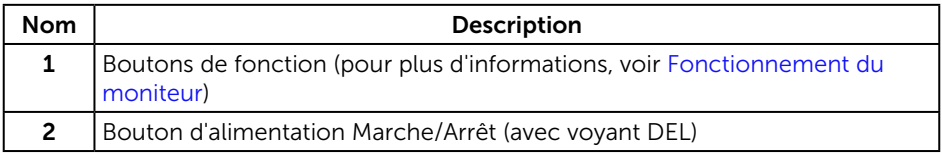

**EXEMARQUE :** Pour les écrans avec lunettes brillantes, l'utilisateur doit considérer le placement de l'écran en ayant en tête que la lunette peut causer des réfléchissements de lumière ambiante ou venant de surfaces brillantes et perturber l'écran.

#### Vue de derrière

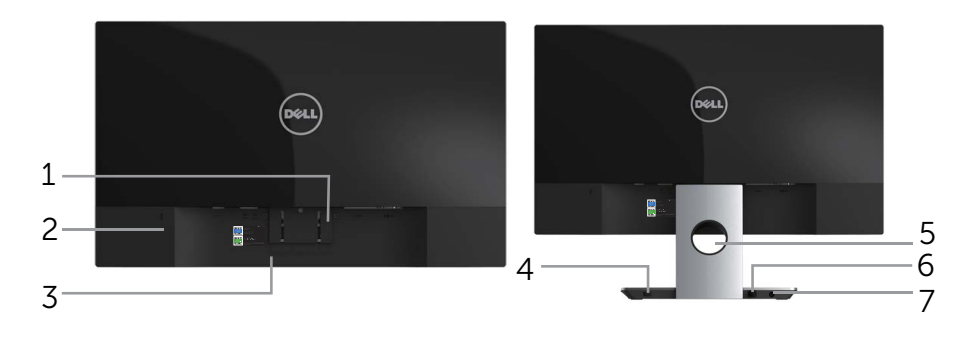

Vue de derrière sans la base du moniteur

Vue de derrière avec la base du moniteur

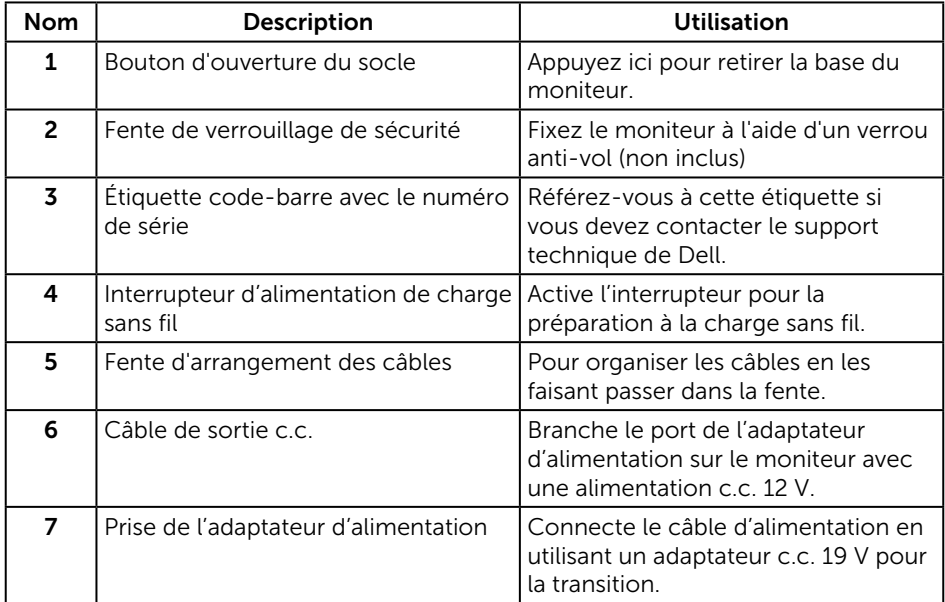

#### Vue de coté

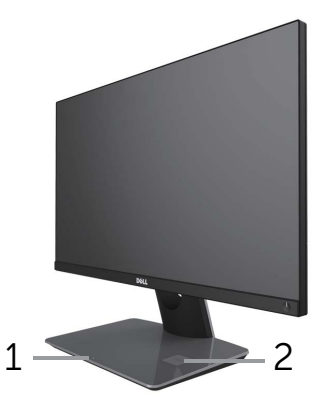

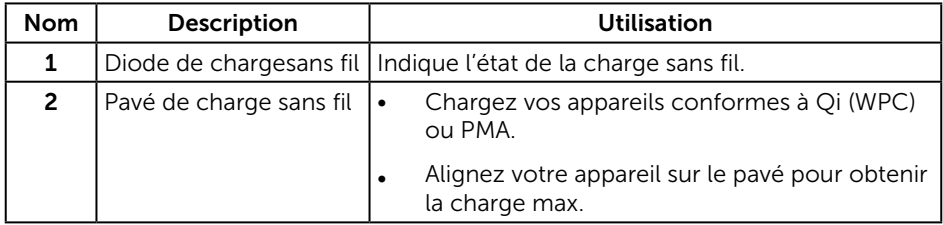

#### Vue de dessous

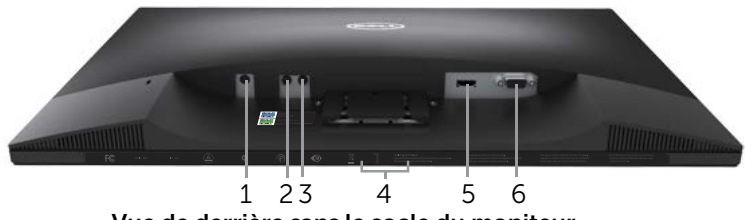

Vue de derrière sans le socle du moniteur

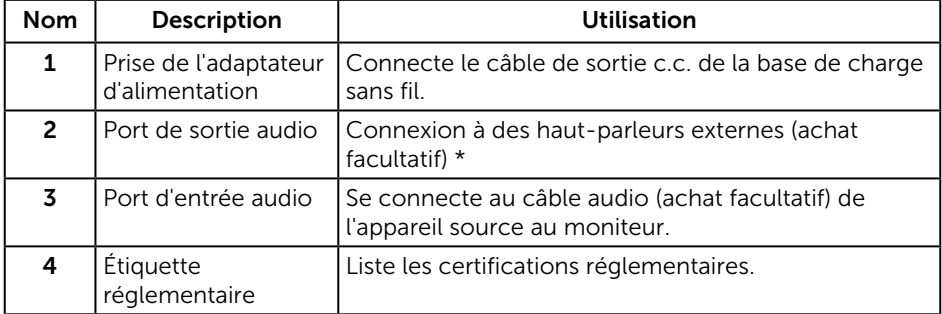

<span id="page-9-0"></span>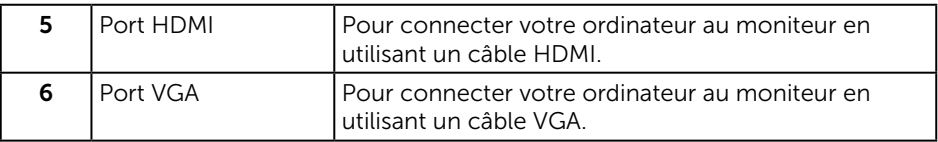

\* L'utilisation d'un casque n'est pas prise en charge par le port de sortie ligne audio.

## Capacité Plug and Play

Vous pouvez installer ce moniteur avec n'importe système compatible Plug & Play. Ce moniteur fournit automatiquement à l'ordinateur ses Données d'identification d'affichage étendues (Extended Display Identification Data : EDID) en utilisant les protocoles DDC (Display Data Channel) de manière à ce que le système puisse effectuer automatiquement la configuration et optimiser les paramètres du moniteur. La plupart des installations de moniteur sont automatique ; vous pouvez changer des réglages, si désiré. Pour plus d'informations sur les réglages du moniteur, voir [Fonctionnement du moniteur.](#page-15-1)

### Qualité du moniteur LCD et politique de pixel

Pendant le processus de fabrication de ce moniteur LCD, il n'est pas anormal que un ou plusieurs pixels deviennent fixe et difficile à voir mais cela n'affecte pas la qualité ou l'utilisation de l'affichage. Pour plus d'informations sur la Politique de la qualité et des pixels des moniteurs Dell, visitez le site de support de Dell : [www.dell.com/support/monitors](http://www.dell.com/support/monitors).

### <span id="page-10-0"></span>Instructions d'entretien

#### Nettoyage de votre moniteur

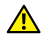

A ATTENTION : Avant de nettoyer le moniteur, débranchez son cordon d'alimentation de la prise murale.

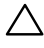

AVERTISSEMENT : Lisez et suivez les [instructions de sécurité](#page-40-1) avant de nettoyer le moniteur.

Pour les meilleures pratiques, suivez les instructions dans la liste ci-dessous pendant le déballage, le nettoyage ou la manipulation de votre moniteur :

- ∞ Pour nettoyer votre écran anti-statique, humidifiez légèrement un chiffon doux et propre avec de l'eau. Si possible, utilisez un tissu de nettoyage spécial écran ou une solution adaptée au revêtement anti-statique. Ne pas utiliser de produits à base de benzène, un diluant, de l'ammoniaque, des nettoyants abrasifs ou des produits à base d'air comprimé.
- ∞ Utilisez un chiffon légèrement humidifié et tiède pour nettoyer le moniteur. Évitez d'utiliser toutes sortes de détergents car certains peuvent laisser un film trouble sur le moniteur.
- ∞ Si vous remarquez la présence de poudres blanches lors du déballage de votre moniteur, éliminez-les à l'aide d'un chiffon.
- ∞ Manipulez votre moniteur avec soin car les plastiques de couleur foncée peuvent rayer et laisser des marques de rayures blanches plus facilement que les moniteurs de couleur claire.
- ∞ Pour aider à conserver une qualité d'image optimale sur votre moniteur, utiliser un économiseur d'écran qui change dynamiquement et veuillez éteindre votre moniteur quand vous ne l'utilisez pas.

## <span id="page-11-0"></span>Installation du moniteur

### Connexion du socle

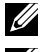

**EREMARQUE :** Le socle est détaché lorsque le moniteur est livré depuis l'usine.

**REMARQUE :** Les étapes suivantes ne s'appliquent qu'à un moniteur avec un socle.

Pour attacher le socle du moniteur :

- 1. Enlevez le couvercle du moniteur et posez le moniteur dessus.
- 2. Insérez les blocs la base du pied entièrement dans la fente du socle.
- 3. Tournez la vis dans le sens horaire. Après avoir serré complètement la vis, repliez la poignée de la vis à plat dans la cavité.
- 4. Faites rentrer les deux onglets de la partie supérieure du socle dans les fentes à l'arrière du moniteur.
- 5. Appuyez sur le socle jusqu'à ce qu'il s'attache.

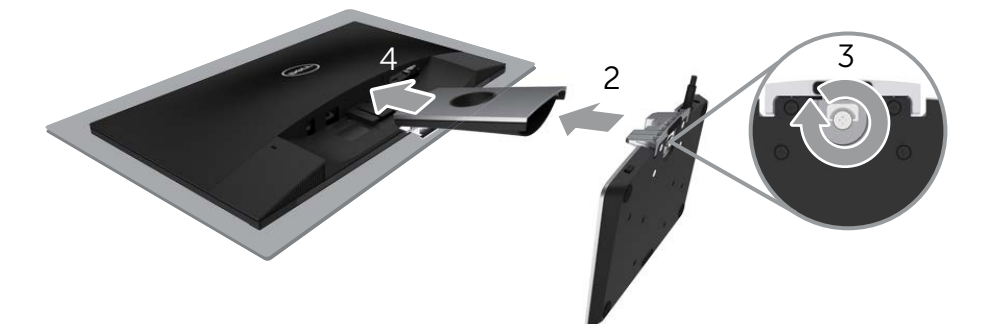

#### <span id="page-12-0"></span>Connecter votre moniteur

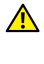

**A** ATTENTION : Avant de débuter quelque procédure que ce soit de cette section, suivez les [Instructions de sécurité](#page-40-1).

**EXECUSE** : Ne branchez pas tous les câbles de l'ordinateur en même temps.

Pour connecter votre moniteur à l'ordinateur :

- 1. Éteignez votre ordinateur et débranchez son cordon d'alimentation.
- 2. Connectez le câble VGA/HDMI/audio de votre moniteur à l'ordinateur.
- 3. Branchez le câble de sortie c.c. de la base de charge sans fil au port de l'adaptateur d'alimentation sur le moniteur. Et branchez le câble d'alimentation fourni avec l'adaptateur c.c. 19 V au port de l'adaptateur d'alimentation de la base de charge sans fil.

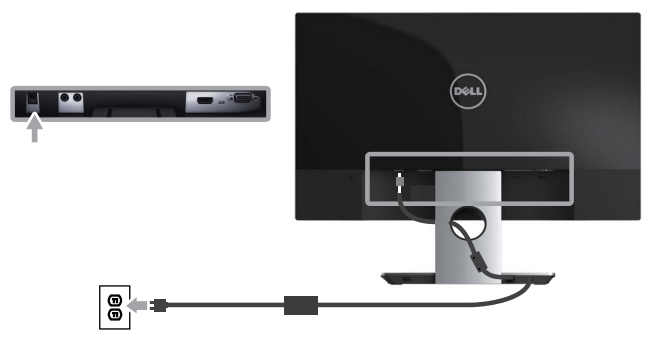

Connexion du câble VGA (achat facultatif)

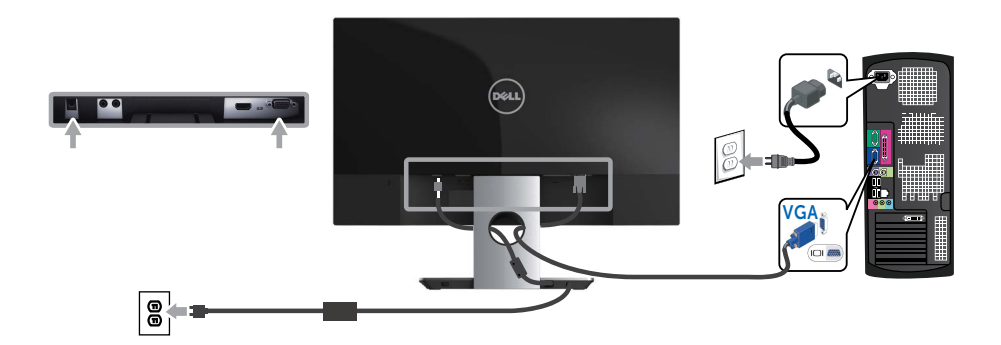

#### Branchement du câble HDMI

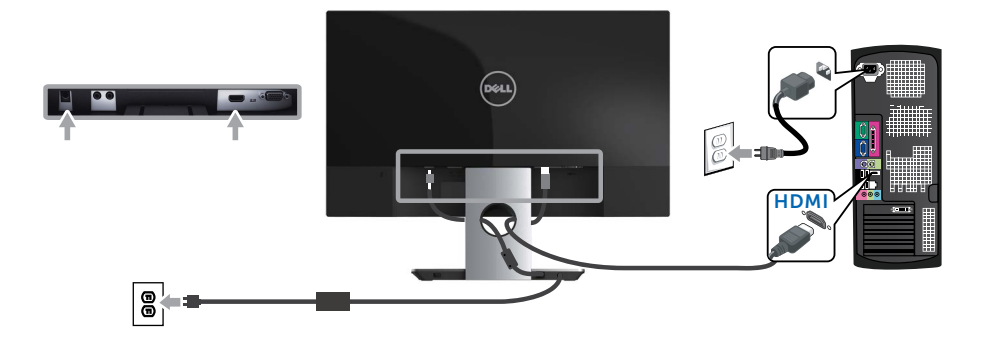

#### Connexion du câble audio (achat facultatif)

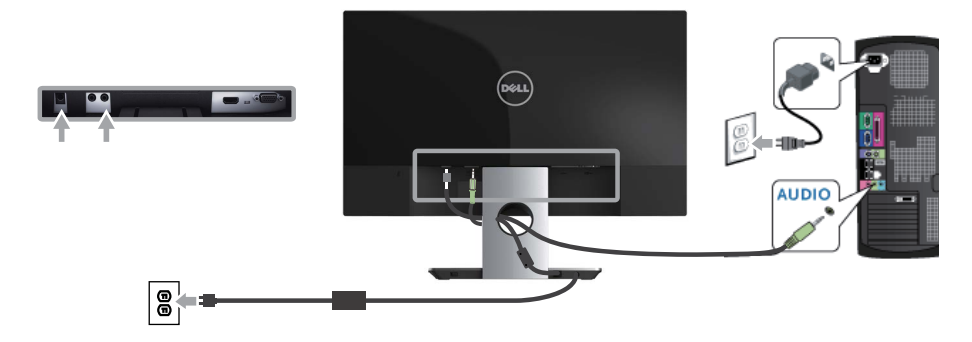

### <span id="page-14-0"></span>Organisation des câbles

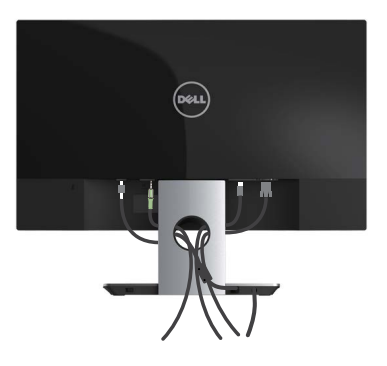

Après avoir branché tous les câbles nécessaires sur votre moniteur et votre ordinateur, arrangez tous les câbles comme indiqué ci-dessus.

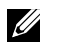

REMARQUE : Une fois les câbles branchés, vous devrez les débrancher à nouveau pour les acheminer à travers le trou.

### Enlever le socle du moniteur

**REMARQUE :** Pour éviter de rayer l'écran LCD lorsque vous enlevez le socle, assurez-vous que le moniteur est posé sur une surface propre et douce.

 $\mathbb Z$  REMARQUE : Les étapes suivantes ne s'appliquent qu'à un moniteur avec un socle.

Pour enlever le socle :

- 1. Placez le moniteur sur un chiffon doux ou un coussin.
- 2. Utilisez un tournevis long et fin pour pousser le loquet de dégagement.
- 3. Une fois le loquet poussé, séparez le socle du moniteur.

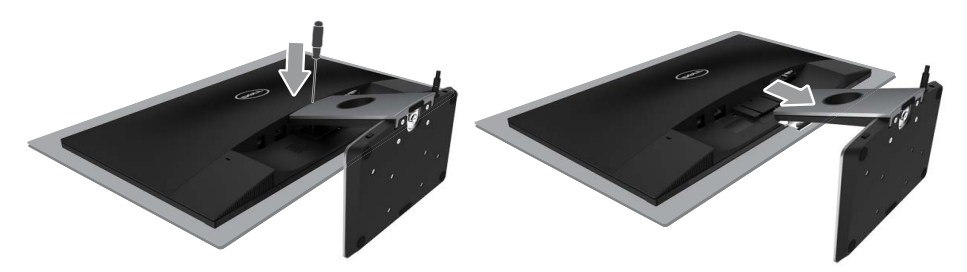

## <span id="page-15-1"></span><span id="page-15-0"></span>Fonctionnement du moniteur

### Allumer le moniteur

Appuyez sur le bouton  $\bullet$  pour allumer le moniteur.

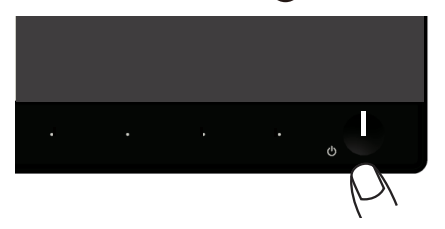

### Utiliser les boutons du panneau frontal

Utilisez les boutons du panneau frontal du moniteur pour régler l'image affichée.

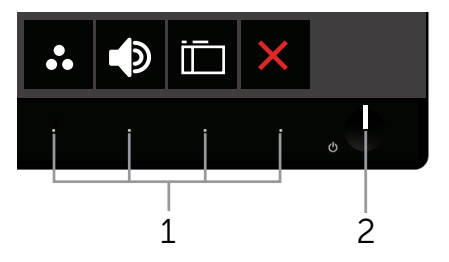

Le tableau suivant décrit les boutons du panneau frontal :

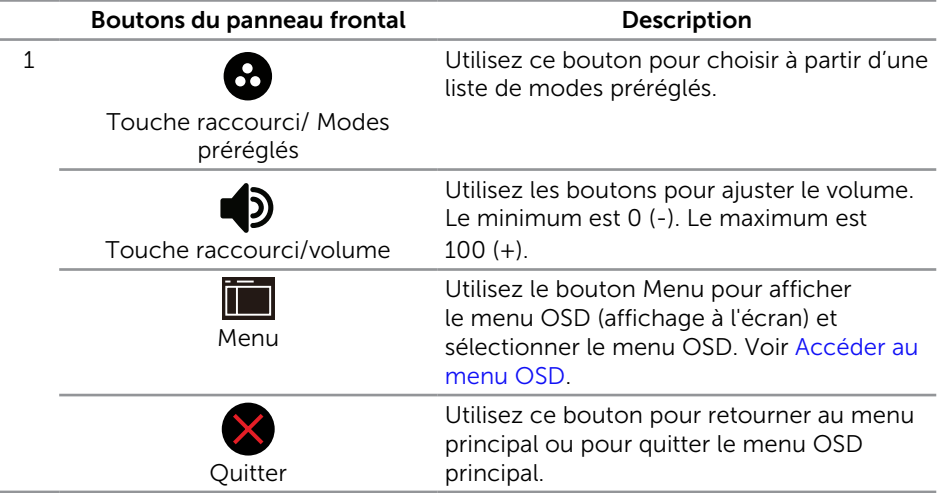

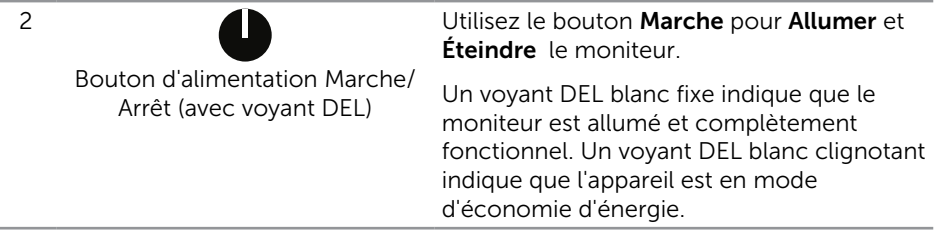

#### Contrôles OSD

Utilisez les boutons du panneau frontal du moniteur pour régler les réglages de l'image.

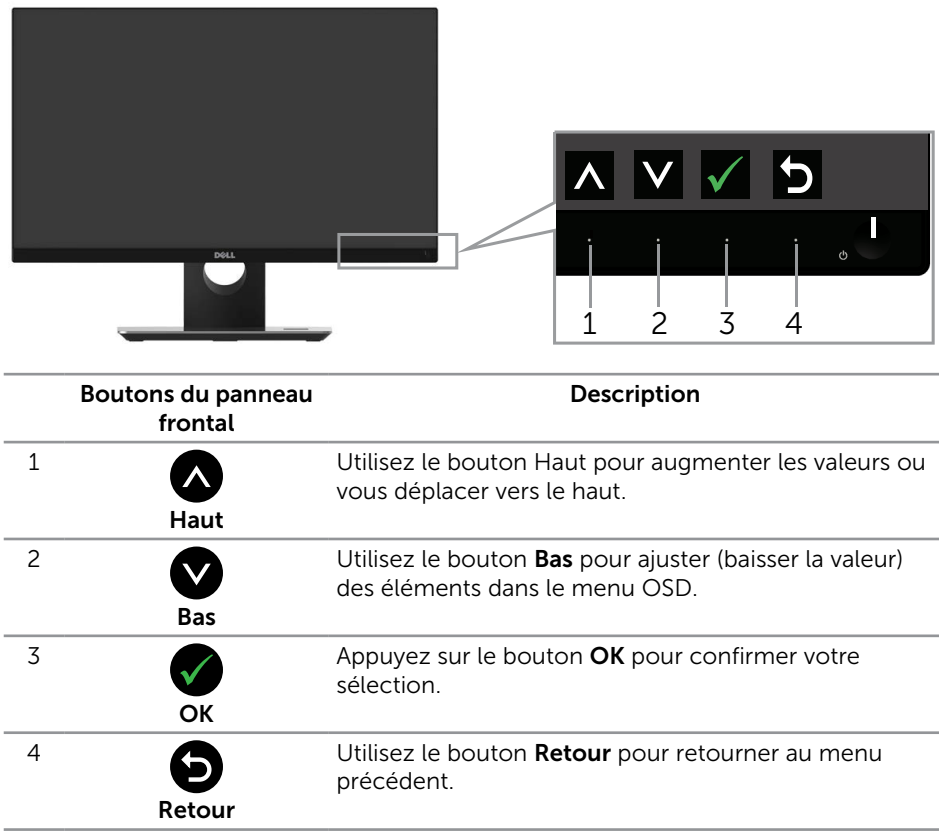

### <span id="page-17-0"></span>Utiliser le menu à l'écran (OSD)

#### <span id="page-17-1"></span>Accéder au menu OSD

**REMARQUE :** Si vous modifiez les réglages et si ensuite vous ouvrez un autre menu ou si vous quittez le menu OSD, le moniteur enregistre automatiquement les modifications. Si vous attendez que le menu OSD disparaisse après avoir effectué un réglage, vos réglages seront également enregistrés.

**1.** Appuyez sur le bouton  $\Box$  pour ouvrir le menu OSD principal.

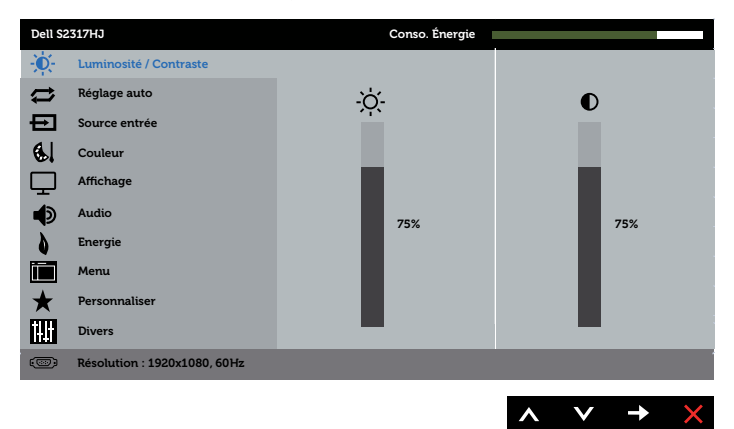

#### Menu principal pour l'entrée analogique (VGA)

- 2. Appuyez sur les boutons  $\bigotimes$  et  $\bigvee$  pour vous déplacer entre les différentes options de réglage. Lorsque vous allez d'une icône à une autre, le nom de l'option est mis en surbrillance. Voir le tableau suivant pour obtenir une liste complète de toutes les options disponibles pour le moniteur.
- **3.** Appuyez sur le bouton  $\Box$  une fois pour activer l'option mise en surbrillance.
- 4. Appuyez sur les boutons  $\bigcirc$  et  $\bigcirc$  pour sélectionner le paramètre désiré.
- 5. Appuyez sur  $\Rightarrow$  puis utilisez les boutons  $\land$  et  $\lor$  pour effectuer les modifications en fonction des indicateurs dans le menu.
- 6. Maintenez le bouton  $\bigodot$  enfoncé pour retourner au menu principal.

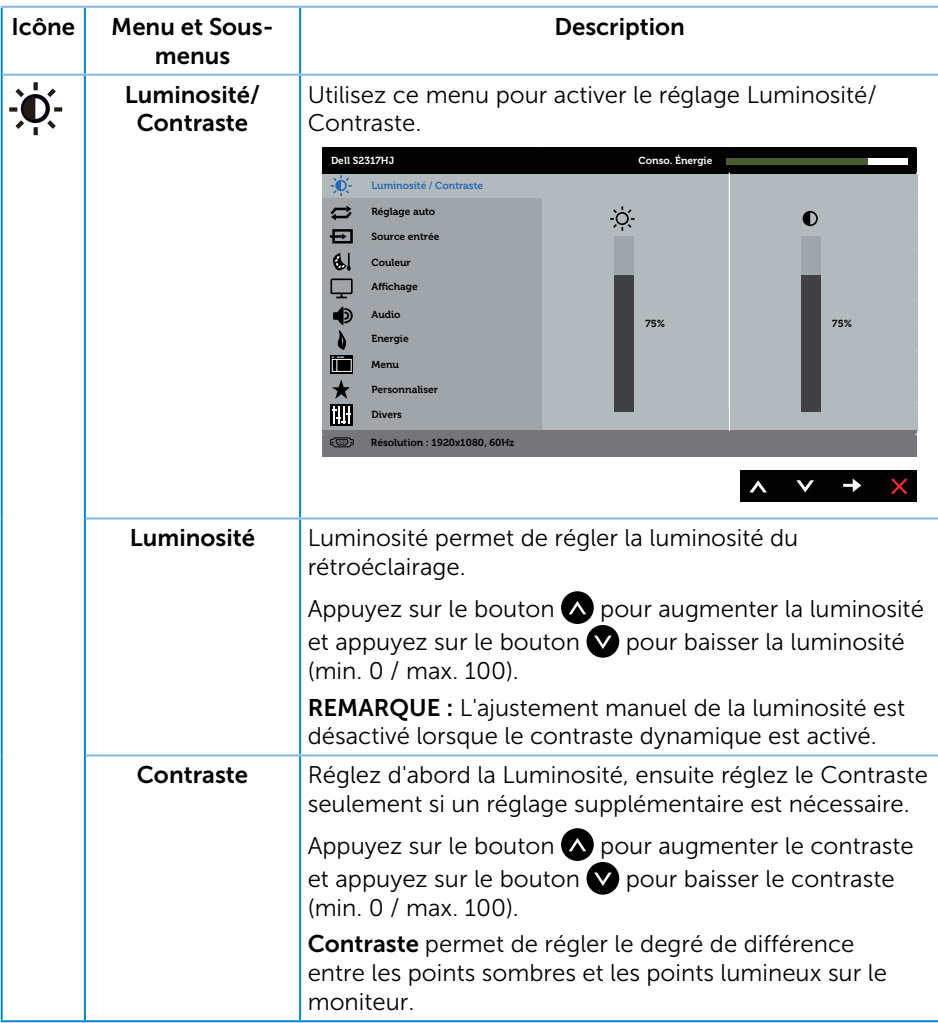

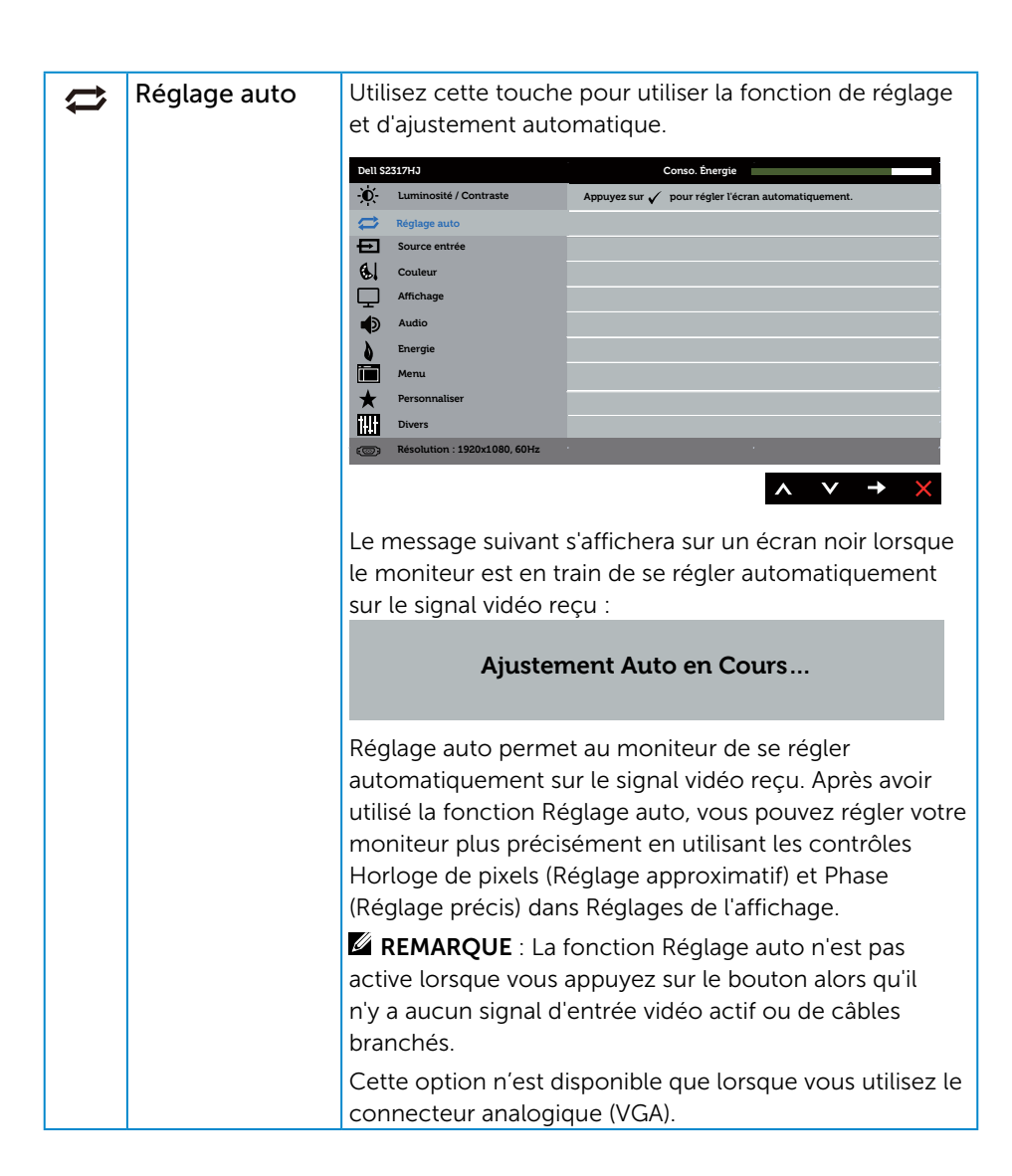

<span id="page-20-0"></span>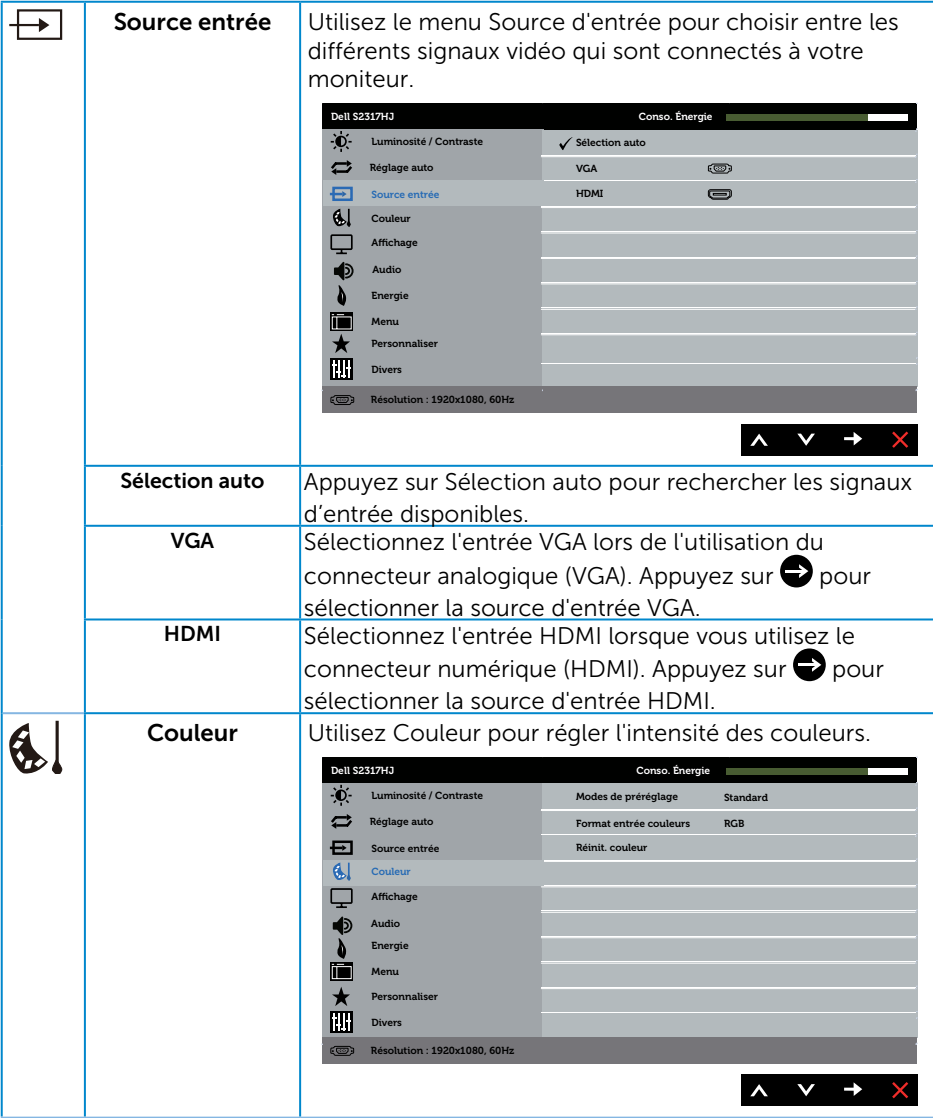

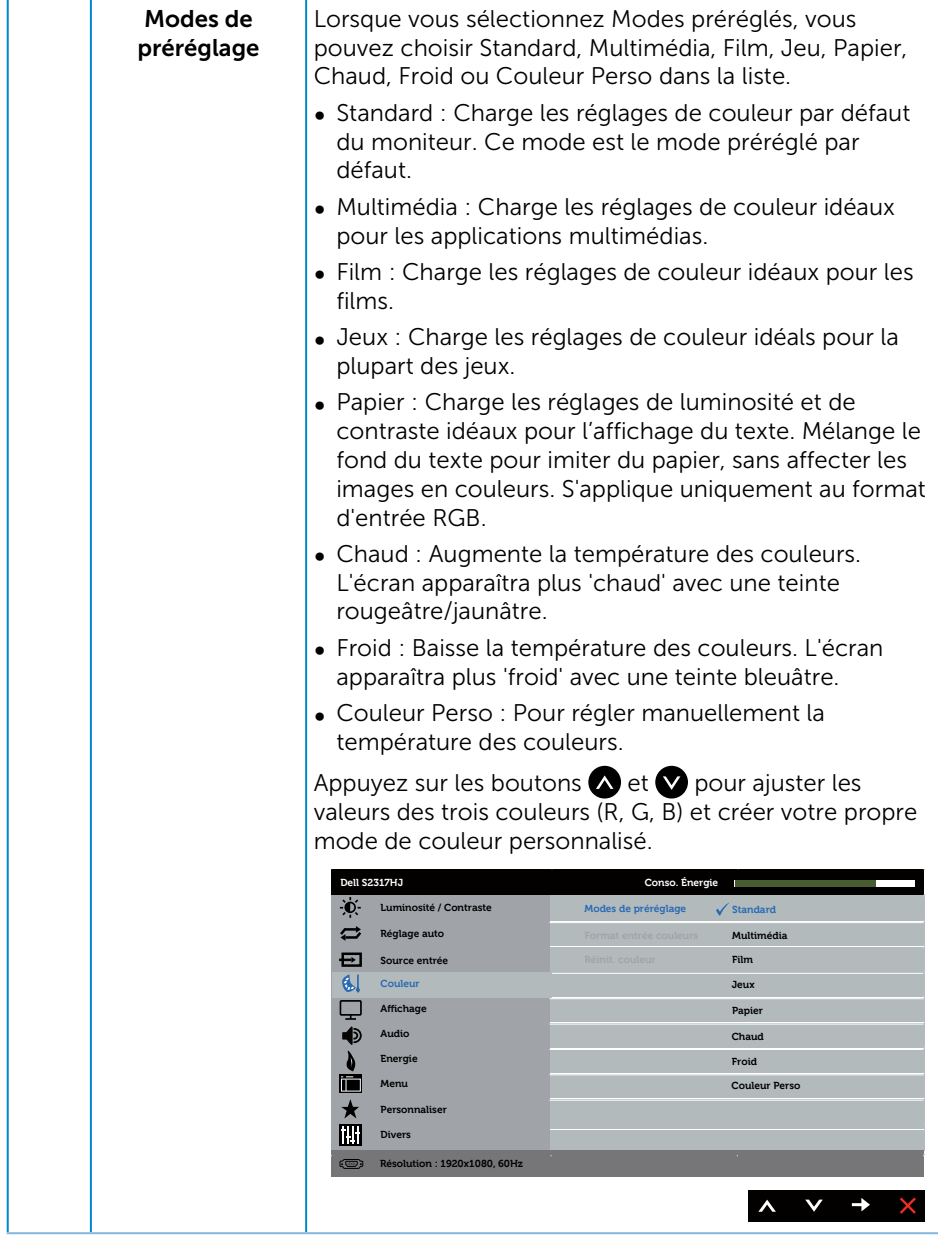

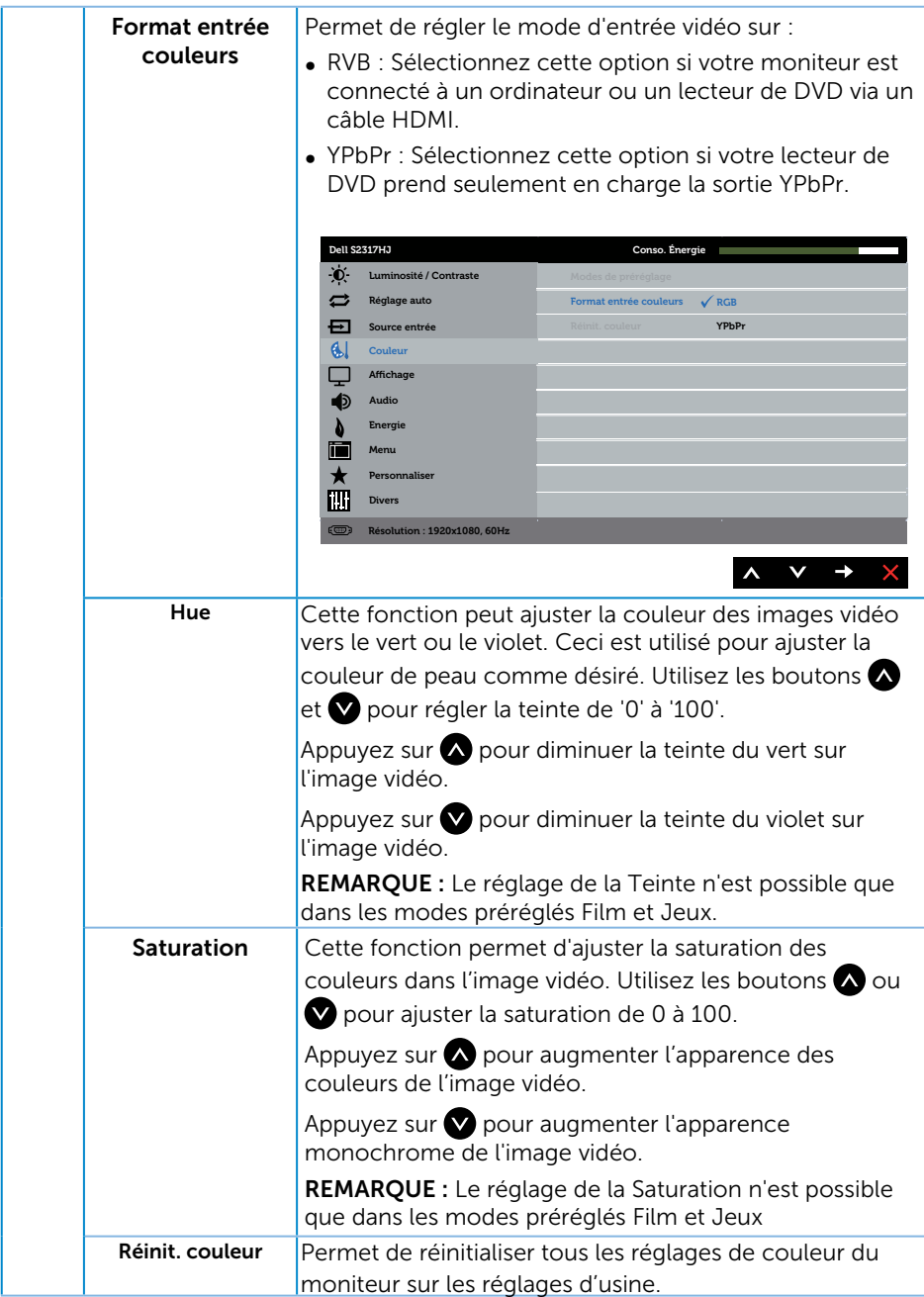

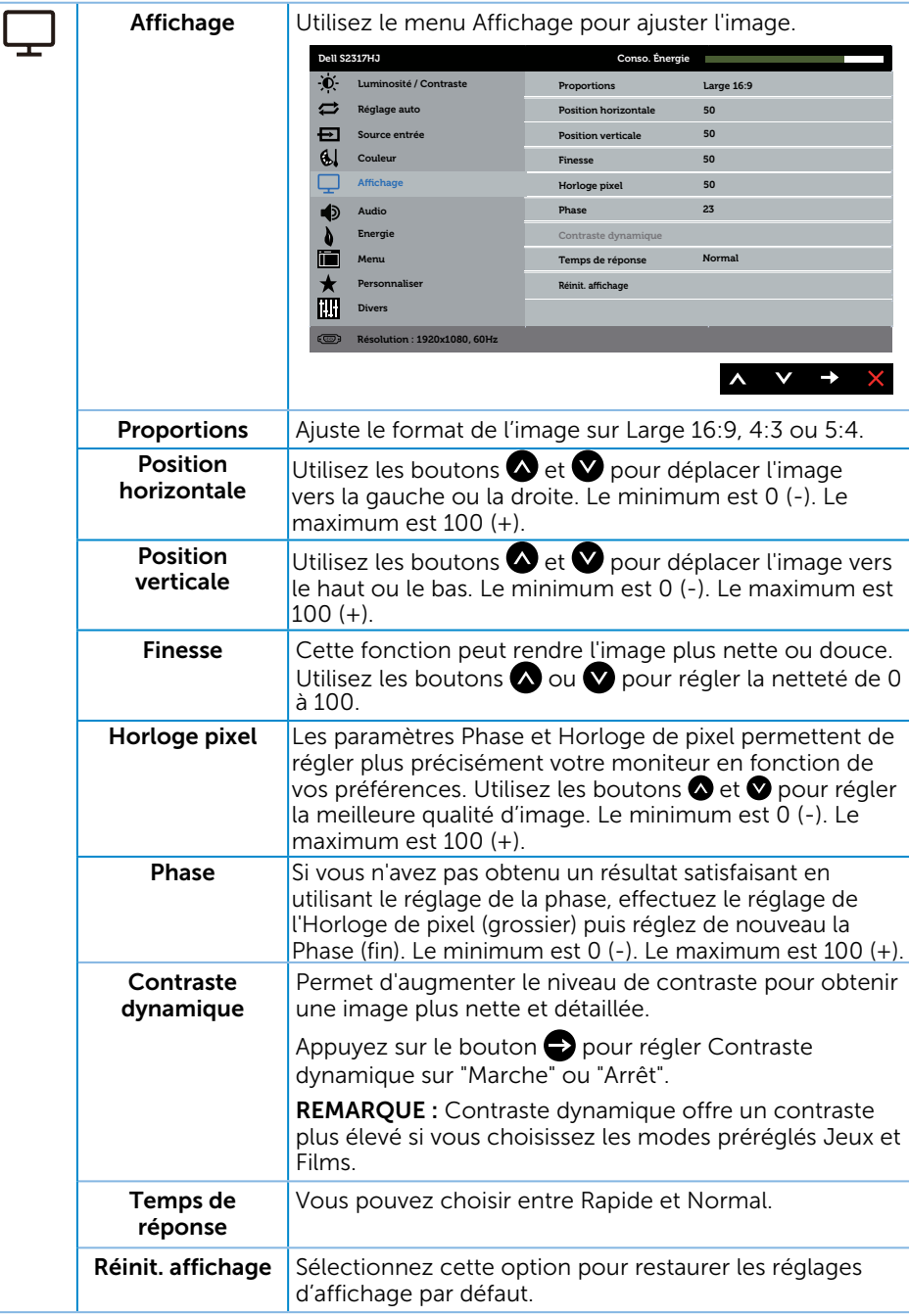

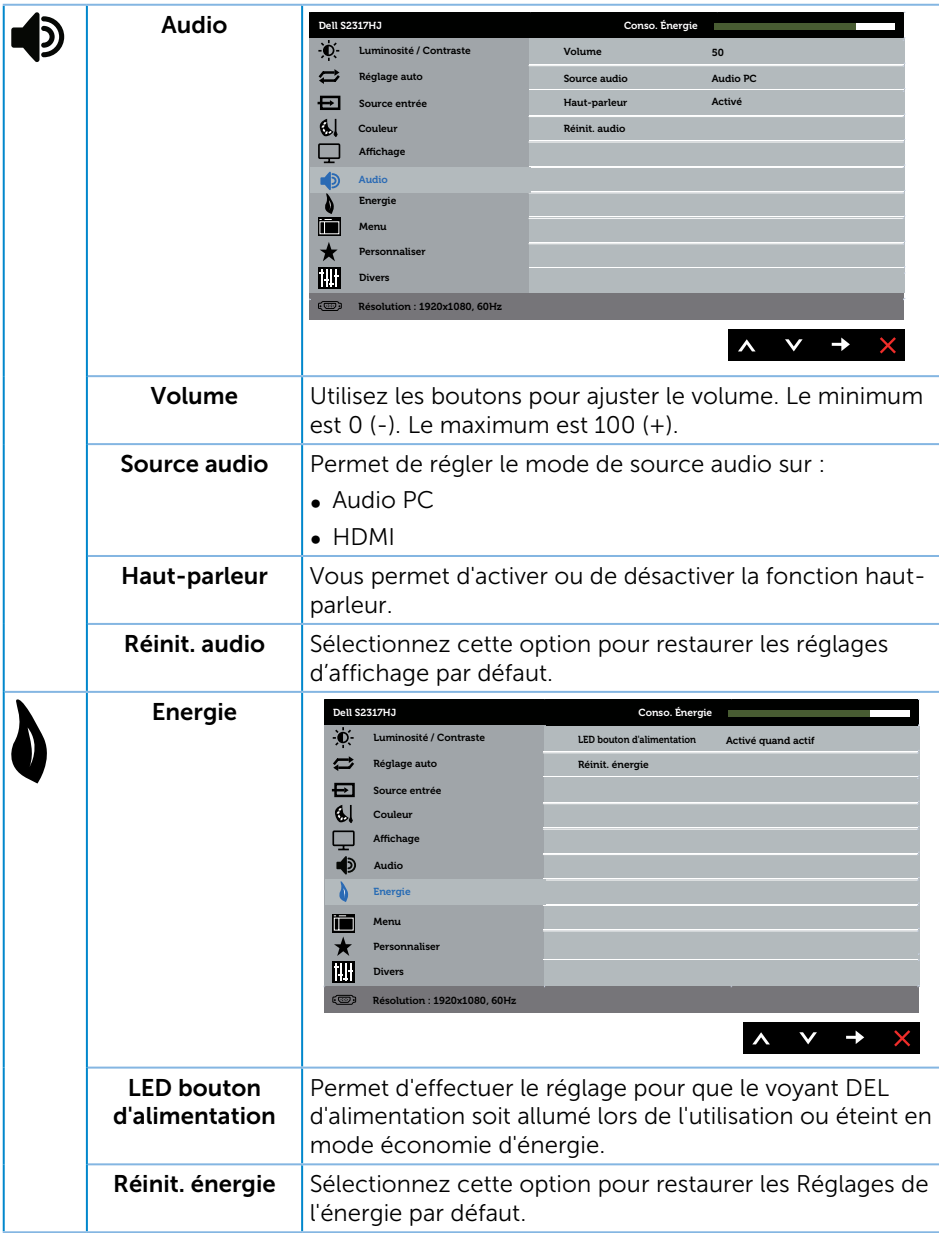

<span id="page-25-0"></span>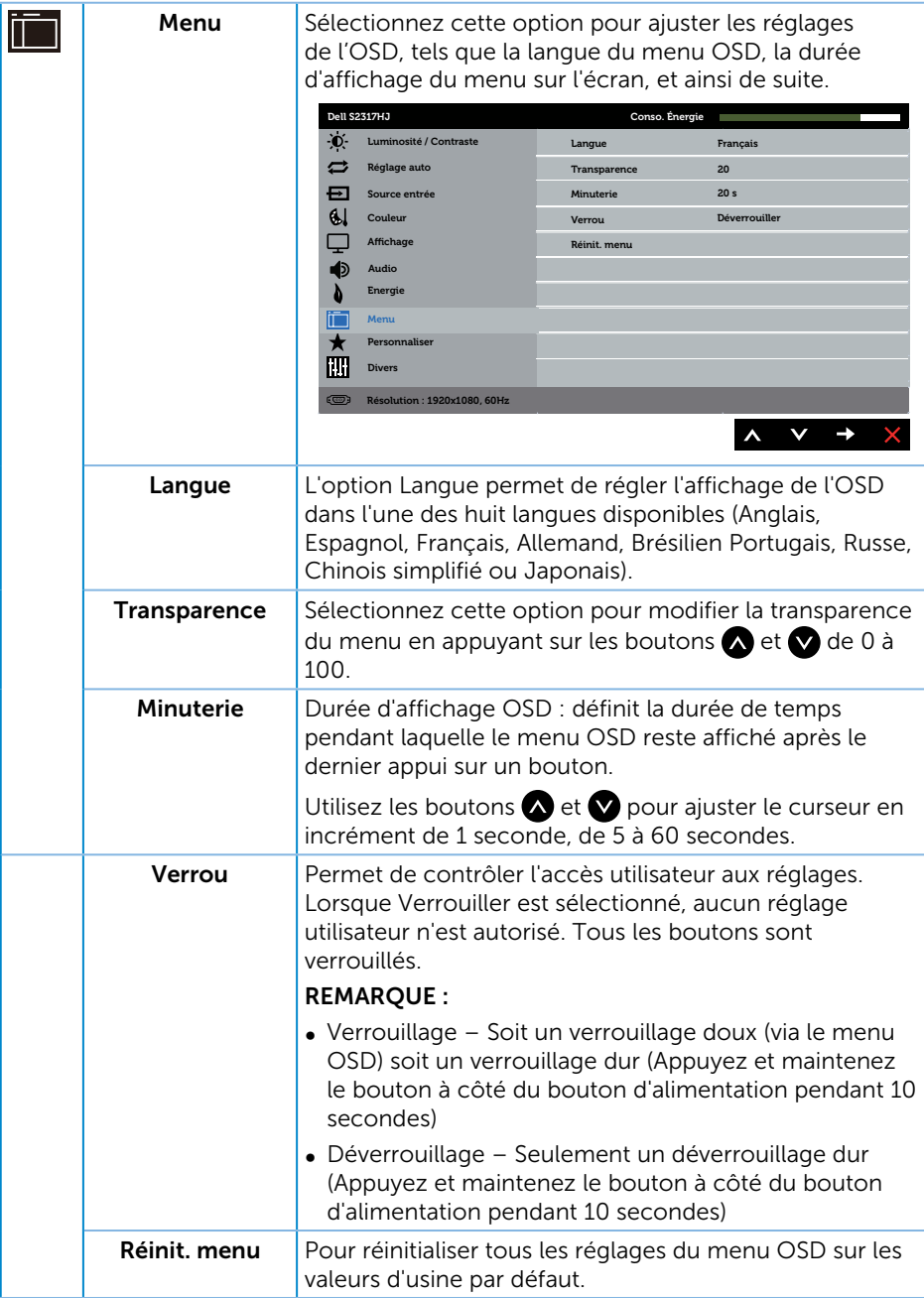

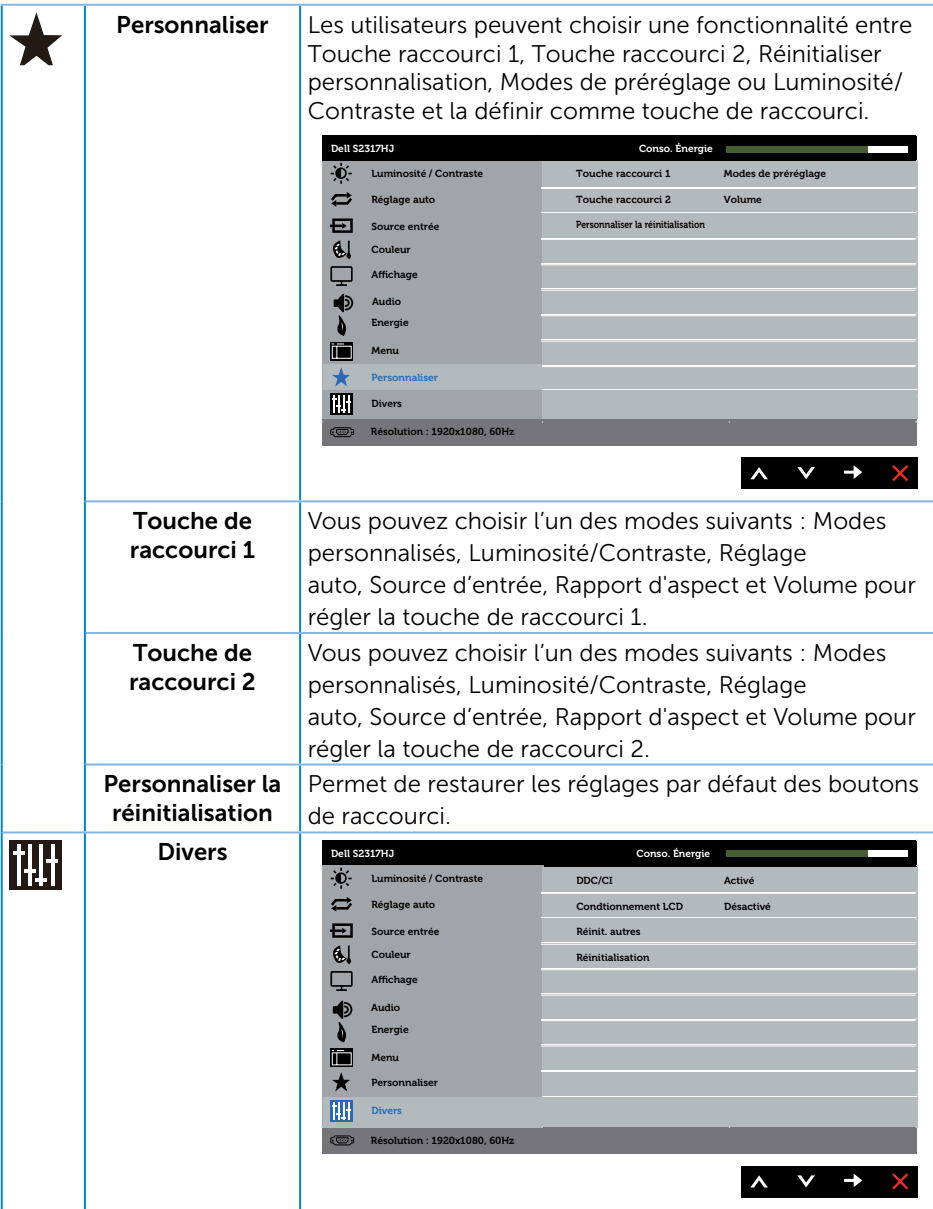

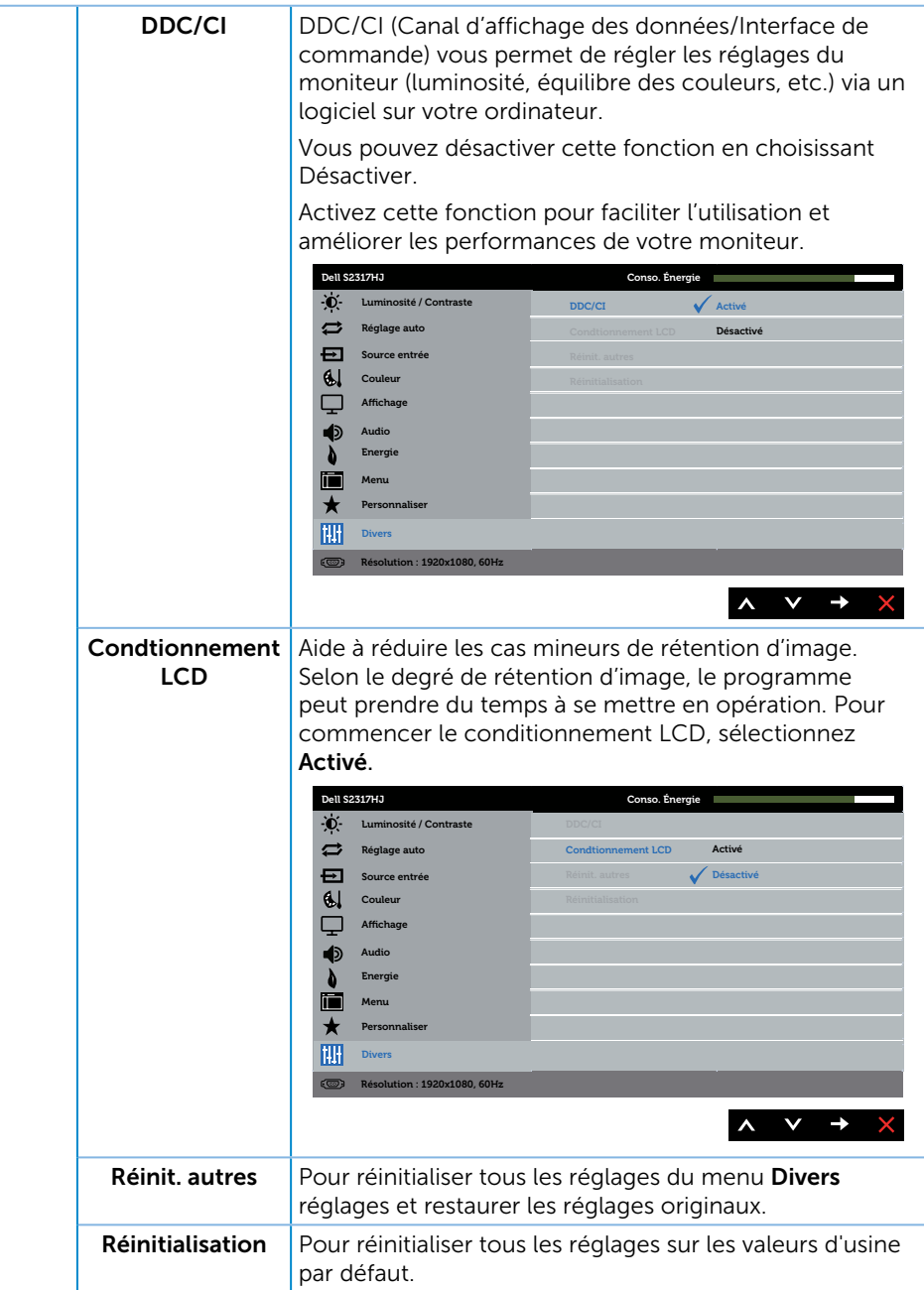

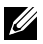

 $\mathbb Z$  **REMARQUE** : Votre moniteur a une fonction intégrée qui peut automatiquement étalonner la luminosité en fonction de l'âge des DEL.

#### Messages d'avertissement de l'OSD

Lorsque la fonction Contraste dynamique est activée (dans ces modes préréglés : Jeux ou Film), le réglage manuel de la luminosité est désactivé.

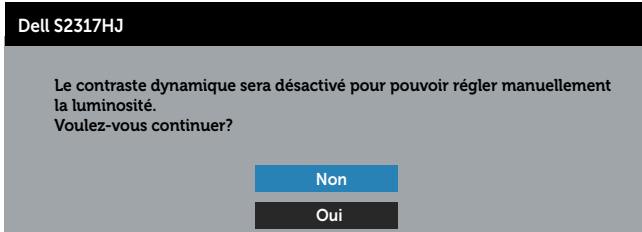

Si le moniteur ne prend pas en charge un mode de résolution particulier, le message suivant s'affiche :

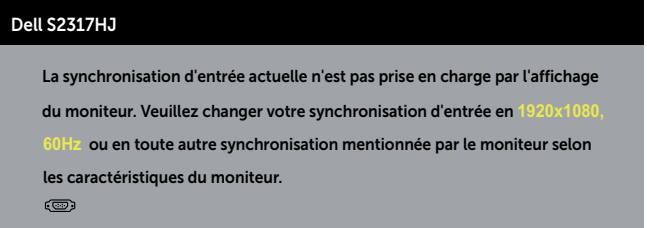

Cela signifie que l'écran ne peut pas se synchroniser avec le signal reçu depuis l'ordinateur. Voir [Spécifications du moniteur](#page-44-1) pour connaître les limites des fréquences Horizontales et Verticales acceptables par ce moniteur. Le mode recommandé est 1920 X 1080.

Vous verrez le message suivant avant que la fonction DDC/CI ne soit désactivée :

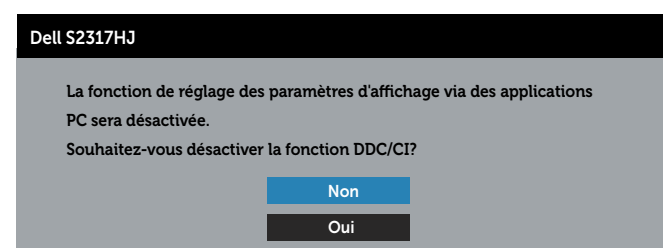

Quand le moniteur entre en mode *Économie d'énergie*, le message suivant s'affiche :

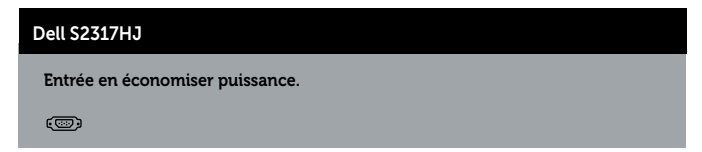

Si vous appuyez sur n'importe quel bouton autre que le bouton d'alimentation, un des messages suivants s'affichera, en fonction de l'entrée sélectionnée :

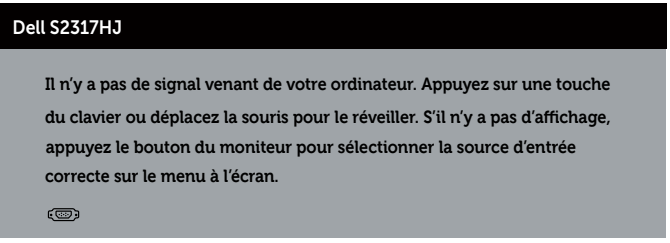

Si le câble VGA ou HDMI n'est pas branché, une boîte de dialogue flottante s'affichera, indiquée ci-dessous. Le moniteur entrera en Mode d'économie d'énergie après 5 minutes s'il reste inutilisé.

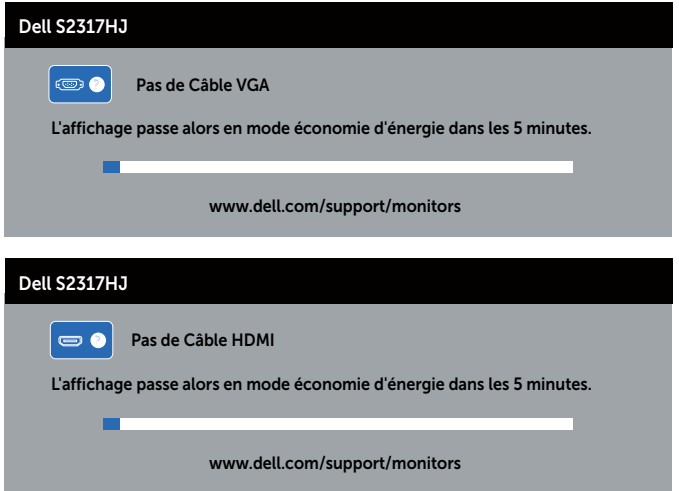

Voir [Guide de dépannage](#page-35-1) pour plus d'informations.

### <span id="page-30-0"></span>Régler la résolution au maximum

Pour régler le moniteur sur la résolution maximale :

Sous Windows 7, Windows 8, et Windows 8.1 :

- 1. Pour Windows 8 et Windows 8.1, sélectionnez Bureau pour passer au bureau standard.
- 2. Cliquez avec le bouton droit sur le Bureau et cliquez sur Résolution d'écran.
- 3. Cliquez sur la liste déroulante de la résolution d'écran et sélectionnez 1920 x 1080.
- 4. Cliquez sur OK.

Sous Windows 10 :

- 1. Faites un clic-droit sur le bureau et cliquez sur Paramètres d'affichage.
- 2. Cliquez sur Paramètres d'affichage avancés.
- 3. Cliquez sur la Liste déroulante de Résolution et sélectionnez 1920 x 1080.
- 4. Cliquez sur Appliquer.

Si vous ne voyez pas l'option 1920 x 1080, vous avez peut-être besoin de mettre à jour votre pilote graphique. Selon votre ordinateur, utilisez l'une des méthodes suivantes :

Si vous avez un ordinateur de bureau ou portable Dell :

■ Allez sur le site [www.dell.com/support](http://www.dell.com/support), saisissez l'ID de service, et téléchargez le dernier pilote pour votre carte graphique.

Si vous n'utilisez pas un ordinateur Dell (portable ou de bureau) :

- ∞ Allez sur le site de support de votre ordinateur et téléchargez les derniers pilotes graphiques.
- Allez sur le site de support de votre carte et téléchargez les derniers pilotes graphiques.

### <span id="page-31-0"></span>Utiliser l'inclinaison

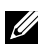

**EXEMARQUE :** Cela ne s'applique qu'à un moniteur avec un socle. Lorsque vous achetez un socle d'un type différent, veuillez vous référer au guide d'installation du socle en question pour plus d'informations.

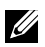

REMARQUE : Le socle est détaché lorsque le moniteur est livré depuis l'usine.

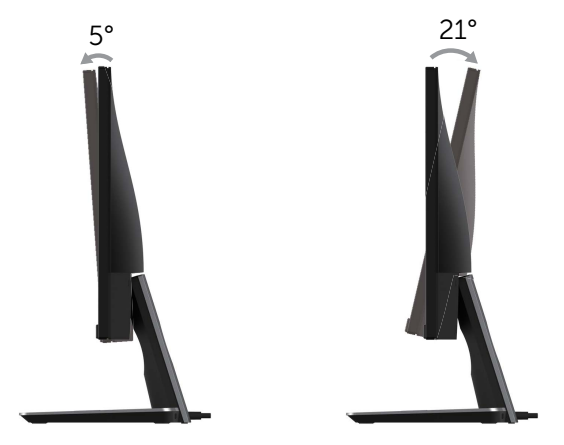

### <span id="page-32-0"></span>Utiliser la base de charge sans fil

La base pied de votre moniteur vous permet de charger un Smartphone ou un appareil mobile certifié Qi (WPC)/PMA sans fil. Pour plus d'informations sur les standards de charge sans fil et les appareils certifiés, voir www.wirelesspowerconsortium.com et www.merger.powermatters.org

#### Configurer la fonction de charge sans fil

- 1. Assurez-vous que le câble de sortie c.c. et le câble d'alimentation sont connectés correctement et bien fixés.
- 2. Faites glisser l'interrupteur d'alimentation de charge sans fil pour révéler la couleur verte au dos. La diode blanche s'allume pendant 3 secondes puis s'éteint pour indiquer que la fonction de charge sans fil est activée.

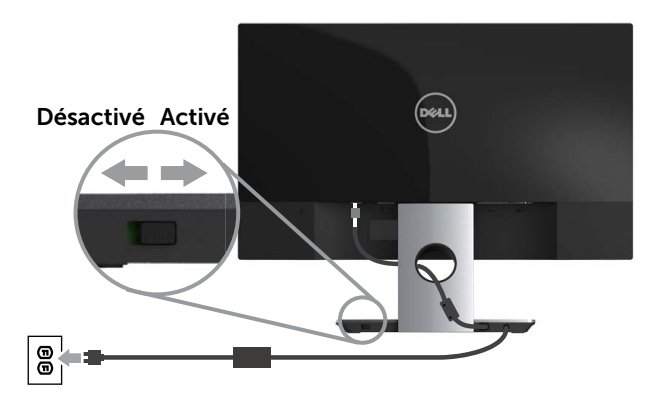

3. Pour désactiver la fonction de charge sans fil, faites glisser l'interrupteur d'alimentation de charge sans fil pour révéler la couleur rouge au dos.

#### Charger votre appareil mobile sans fil

Pour charger votre appareil mobile sans fil :

- 1. Lisez les documentations fournies avec l'appareil mobile pour obtenir des informations sur comment utiliser la fonction de charge sans fil.
- 2. Assurez-vous que la zone de charge de la base de charge sans fil est libre de tout objet, puis placez votre appareil mobile au centre de la zone de charge.

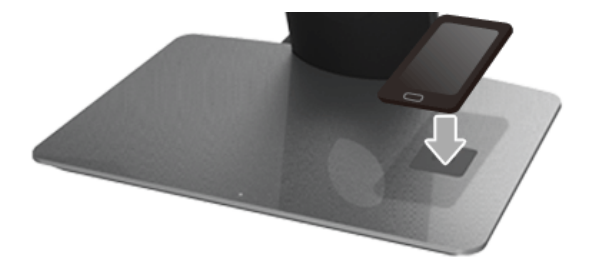

3. Lorsque l'appareil est correctement placé sur la zone de charge, la diode devient blanche indiquant que votre appareil se charge.

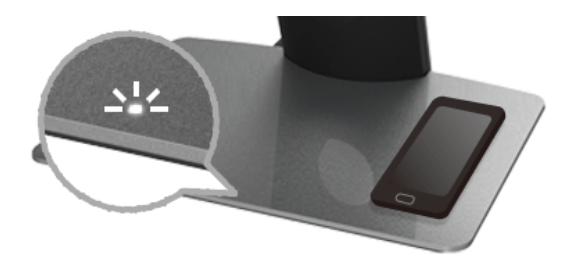

4. Lorsque la batterie de l'appareil est complètement chargée (généralement >98%), la diode blanche s'éteint.

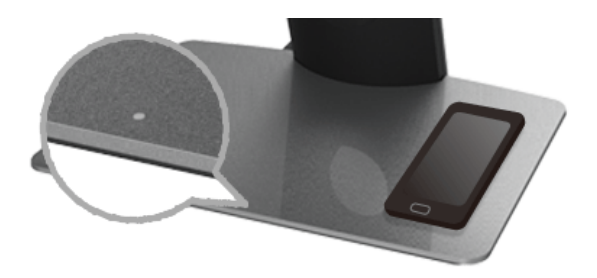

A ATTENTION : Ne chargez pas un appareil non certifié Qi (WPC)/PMA, et ne placez aucun un autre objet dans la zone de charge sans fil. Si vous utilisez un couvercle de charge sans fil certifié Qi (WPC)/PMA pour l'appareil mobile, ne placez pas le couvercle dans la zone de charge, sans qu'il contienne l'appareil mobile.

A ATTENTION : Ne placez pas de média de stockage magnétique (comme des disquettes ou des cartes de crédit) à proximité de la zone de charge. Les données sur le média peuvent être effacées.

**REMARQUE :** Le temps pris pour charger l'appareil mobile dépend entièrement de l'autonomie/capacité de la batterie de l'appareil et de l'efficacité de charge.

**REMARQUE :** Pour éviter toute interférence pendant que votre appareil se charge, ne placez rien autour de l'appareil et de la zone de charge.

**REMARQUE :** Il est normal que la base pied de charge et l'appareil mobile deviennent chaud pendant la charge.

REMARQUE : La fonction de charge sans fil sera désactivée si l'alimentation du moniteur est éteinte.

#### Comportement de la diode d'état de charge

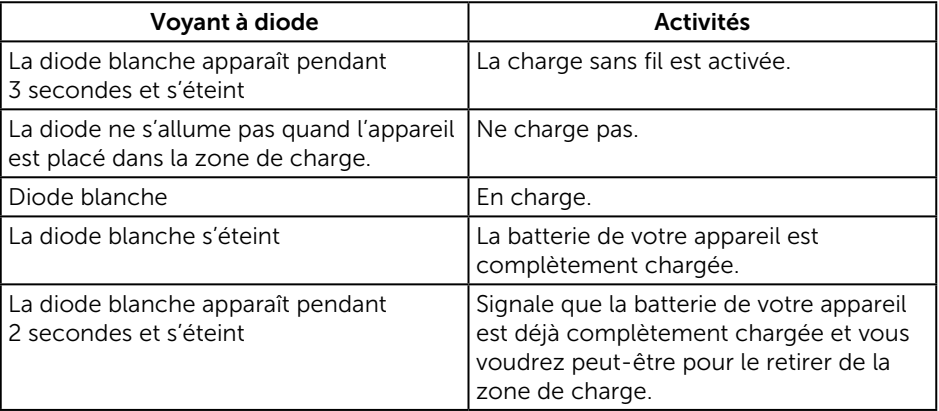

Le tableau suivant décrit l'état indiqué par la diode :

### <span id="page-35-1"></span><span id="page-35-0"></span>Guide de dépannage

A ATTENTION : Avant de débuter quelque procédure que ce soit de cette section, suivez les [Instructions de sécurité](#page-40-1).

#### Test automatique

Votre écran dispose d'une fonction de test automatique qui vous permet de vérifier s'il fonctionne correctement. Si votre moniteur et votre ordinateur sont connectés correctement mais que l'écran du moniteur reste éteint, utilisez la fonction de test automatique du moniteur en suivant ces étapes :

- 1. Éteignez votre ordinateur et votre moniteur.
- 2. Débranchez le câble vidéo à l'arrière de l'ordinateur. Pour garantir le bon fonctionnement du test automatique, débranchez les câbles numérique et analogique à l'arrière du moniteur.
- 3. Allumez le moniteur.

Si le moniteur fonctionne correctement, il détecte qu'il n'y a pas de signal et un des messages suivants s'affiche. En mode de test automatique, le témoin d'alimentation LED reste en blanc.

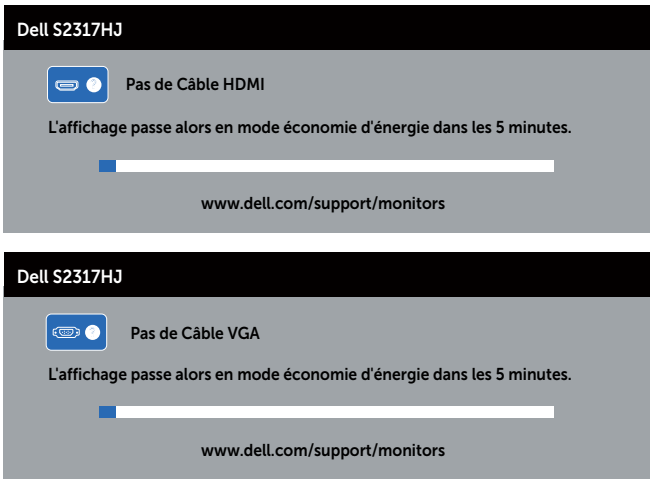

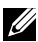

**REMARQUE :** Cette boîte de dialogue apparaîtra également lors du fonctionnement habituel du système en cas de déconnexion ou de dommages au câble vidéo.

4. Éteignez votre moniteur et reconnectez le câble vidéo; puis rallumez votre ordinateur ainsi que votre moniteur.

Si votre moniteur reste sombre après avoir rebranché les câbles, vérifiez votre contrôleur vidéo et votre ordinateur, car votre moniteur fonctionne correctement.

### <span id="page-36-0"></span>Diagnostiques intégrés

Votre moniteur a un outil de diagnostic intégré qui vous aide à déterminer si l'anomalie d'écran que vous avez est un problème inhérent à votre moniteur ou à vos ordinateur et carte graphique.

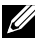

REMARQUE : Vous pouvez effectuer le diagnostic intégré quand le câble vidéo est débranché et le moniteur est en *mode de test automatique*.

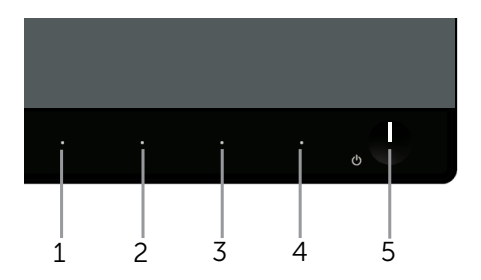

Pour exécuter le diagnostic intégré :

- 1. Assurez-vous que l'écran est propre (pas de particules de poussière sur la surface de l'écran).
- 2. Débranchez le câble vidéo à l'arrière de l'ordinateur ou du moniteur. Le moniteur alors va dans le mode de test automatique.
- 3. Appuyez et maintenez enfoncé le **Bouton 1** et le **Bouton 4** simultanément pendant 2 secondes. Un écran gris apparaît.
- 4. Examinez soigneusement l'écran pour des anomalies.
- 5. Appuyez de nouveau sur le **Bouton 4** du panneau frontal. La couleur de l'écran change à rouge.
- 6. Examinez l'écran pour des anomalies quelconques.
- 7. Répétez les étapes 5 et 6 pour examiner l'écran avec les couleurs vertes, bleues, blanches, noires et du texte.

Le test est terminé quand l'écran de texte apparaît. Pour quitter, appuyez de nouveau sur le Bouton 4.

Si vous ne détectez pas d'anomalies quelconques lors de l'utilisation de l'outil de diagnostic intégré, le moniteur fonctionne correctement. Vérifiez la carte vidéo et l'ordinateur.

### <span id="page-37-0"></span>Problèmes généraux

Le tableau suivant contient des informations générales sur les problèmes les plus courants avec le moniteur et des solutions.

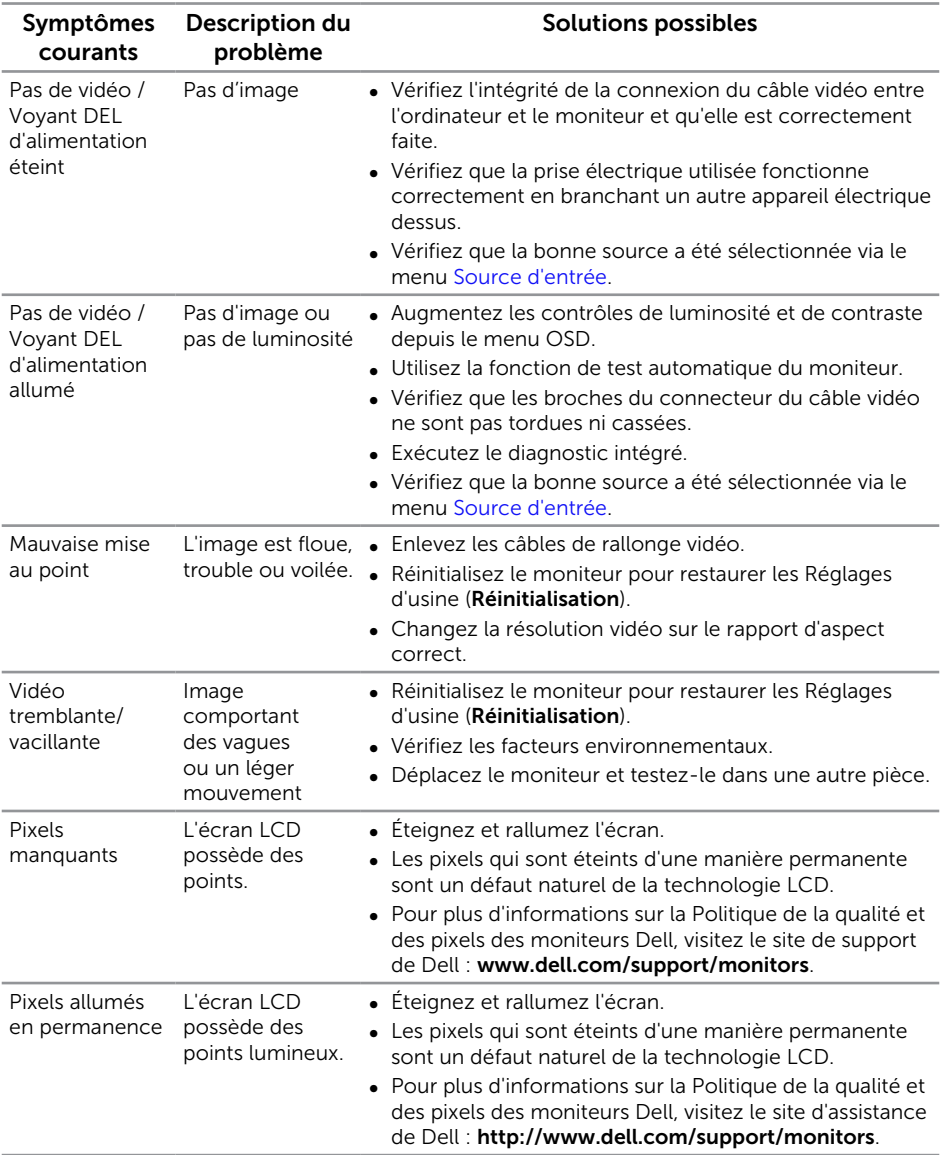

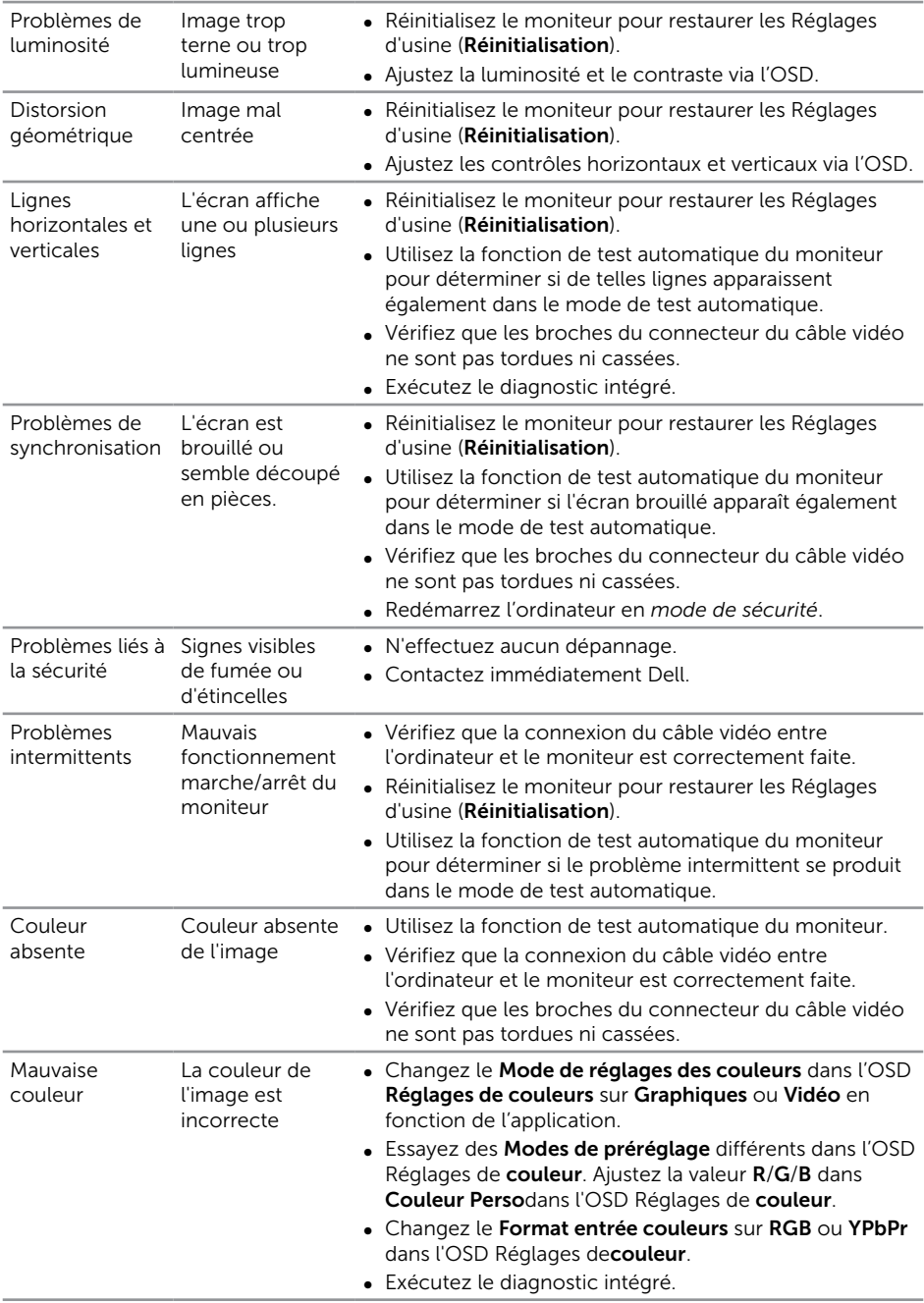

<span id="page-39-0"></span>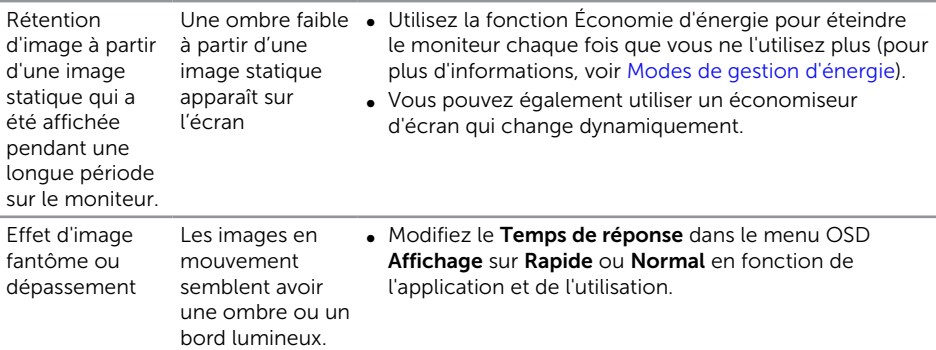

# Problèmes spécifiques au produit

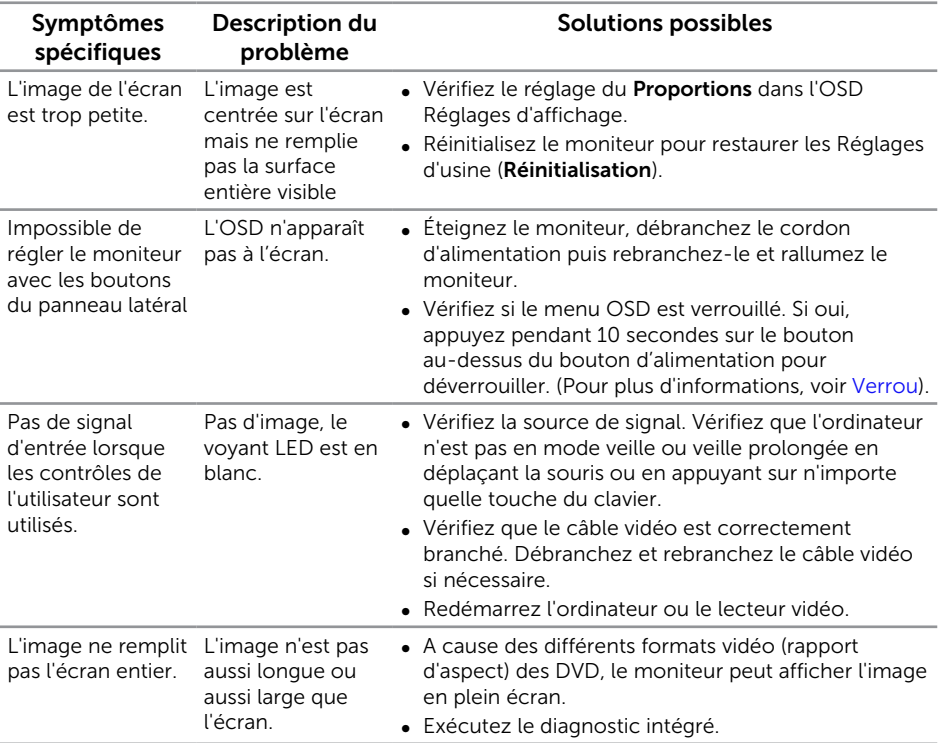

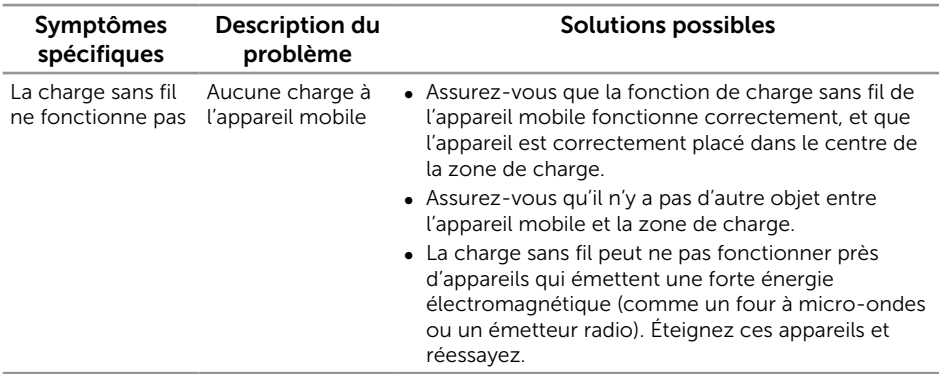

### <span id="page-40-0"></span>Problèmes spécifique à la charge sans fil

### Annexe

<span id="page-40-1"></span>ATTENTION : Instructions de sécurité

- A ATTENTION : L'utilisation de contrôles, des réglages ou des procédures autres que ceux spécifiés dans la présente documentation risquent de vous exposer à des chocs, des électrocutions et/ou des dangers mécaniques.
- A ATTENTION : Pour les écrans avec lunettes brillantes, l'utilisateur doit considérer le placement de l'écran en ayant en tête que la lunette peut causer des réfléchissements de lumière ambiante ou venant de surfaces brillantes et perturber l'écran.

Pour plus d'informations sur les instructions de sécurité, voir le *Guide d'information du produit*.

### <span id="page-41-0"></span>Règlement de la FCC (États-Unis uniquement) et autres informations réglementaires

Pour l'avis de la FCC et d'autres informations réglementaires, consultez le site Web de conformité réglementaire sur [www.dell.com/regulatory\\_compliance](http://www.dell.com/regulatory_compliance).

### <span id="page-41-1"></span>Contacter Dell

Pour les clients aux États-Unis, appelez le 800-WWW-DELL (800-999-3355).

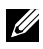

**EXAGEMARQUE :** Si vous n'avez pas une connexion Internet, vous pouvez aussi trouver les informations de contact dans la boîte, sur le ticket, la facture ou le catalogue des produits Dell.

Dell offre plusieurs options de services et d'assistance téléphonique et en ligne. Leur disponibilité est différente suivant les pays et les produits, et certains services peuvent ne pas vous être offerts dans votre région.

Pour accéder au support en ligne pour le moniteur :

1. Visitez www.dell.com/support/monitors.

Pour contacter Dell pour les ventes, l'assistance technique, ou les questions de service à la clientèle :

- 1. Visitez www.dell.com/support.
- 2. Vérifiez votre pays ou région dans le menu déroulant Choisir un Pays/Région au bas de la page.
- 3. Cliquez sur Contactez-nous sur le côté gauche de la page.
- 4. Sélectionnez le lien du service ou de l'assistance requise.
- 5. Choisissez la méthode pour contacter Dell qui vous convient le mieux.
- A ATTENTION : Pour les écrans avec lunettes brillantes, l'utilisateur doit considérer le placement de l'écran en ayant en tête que la lunette peut causer des réfléchissements de lumière ambiante ou venant de surfaces brillantes et perturber l'écran.

### <span id="page-42-0"></span>Installation de votre moniteur

#### Régler la résolution de l'affichage

Pour un fonctionnement optimal du moniteur lors de l'utilisation des systèmes d'exploitation Microsoft Windows, réglez la résolution d'affichage sur 1920 x 1080 pixels en suivant les étapes suivantes :

Sous Windows 7, Windows 8, et Windows 8.1 :

- 1. Pour Windows 8 et Windows 8.1, sélectionnez Bureau pour passer au bureau standard.
- 2. Cliquez avec le bouton droit sur le Bureau et cliquez sur Résolution d'écran.
- 3. Cliquez sur la liste déroulante de la résolution d'écran et sélectionnez 1920 x 1080.
- 4. Cliquez sur OK.

Sous Windows 10 :

- 1. Faites un clic-droit sur le bureau et cliquez sur Paramètres d'affichage.
- 2. Cliquez sur Paramètres d'affichage avancés.
- 3. Cliquez sur la Liste déroulante de Résolution et sélectionnez 1920 x 1080.
- 4. Cliquez sur Appliquer.

Si vous ne voyez pas la résolution recommandée comme une option, vous avez peut-être besoin de mettre à jour votre pilote graphique. Veuillez choisir le scénario ci-dessous qui décrit le mieux le système d'ordinateur que vous utilisez, et suivez les instructions fournies :

#### Si vous avez un ordinateur de bureau Dell™ ou un ordinateur portable Dell™ avec accès à l'Internet

- 1. Allez sur www.dell.com/support, saisissez votre tag de service et téléchargez le dernier pilote pour votre carte graphique.
- 2. Après avoir installé les pilotes pour votre carte graphique, essayez de re-régler la résolution sur 1920 x 1080.

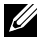

**EXALCIARQUE :** Si vous ne pouvez toujours pas régler la résolution sur 1920 x 1080, veuillez contacter Dell pour plus d'informations sur les cartes graphiques compatibles avec ces résolutions.

#### Si vous n'avez pas un ordinateur de bureau, un ordinateur portable ou une carte graphique Dell™

Sous Windows 7, Windows 8, et Windows 8.1 :

- 1. Pour Windows 8 et Windows 8.1, sélectionnez Bureau pour passer au bureau standard.
- 2. Cliquez avec le bouton droit sur le Bureau et cliquez sur **Personnalisation**.
- 3. Cliquez sur Modifier les réglages d'affichage.
- 4. Cliquez sur Réglages avancés.
- 5. Identifiez le fournisseur de votre carte graphique à partir de la description en haut de la fenêtre (par exemple NVIDIA, ATI, Intel etc.).
- 6. Référez-vous au site Internet du fournisseur de votre carte graphique pour un pilote mis à niveau (par exemple, [www.ATI.com](http://www.ATI.com) OU [www.NVIDIA.com\)](http://www.NVIDIA.com).
- 7. Après avoir installé les pilotes pour votre carte graphique, essayez de re-régler la résolution sur 1920 x 1080.

Sous Windows 10 :

- 1. Faites un clic-droit sur le bureau et cliquez sur Paramètres d'affichage.
- 2. Cliquez sur Paramètres d'affichage avancés.
- 3. Cliquez sur la Liste déroulante de Résolution et sélectionnez 1920 x 1080.
- 4. Identifiez le fournisseur de votre carte graphique à partir de la description en haut de la fenêtre (par exemple NVIDIA, ATI, Intel etc.).
- 5. Référez-vous au site Internet du fournisseur de votre carte graphique pour un pilote mis à niveau (par exemple, [www.ATI.com](http://www.ATI.com) OU [www.NVIDIA.com\)](http://www.NVIDIA.com).
- 6. Après avoir installé les pilotes pour votre carte graphique, essayez de re-régler la résolution sur 1920 x 1080.

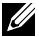

**EXAGEMARQUE :** Si vous ne pouvez pas régler le moniteur sur la résolution recommandée, veuillez contacter le fabricant de votre ordinateur ou considérez d'acheter une carte graphique qui prendra en charge la résolution vidéo.

#### <span id="page-44-1"></span><span id="page-44-0"></span>Spécifications de l'écran plat

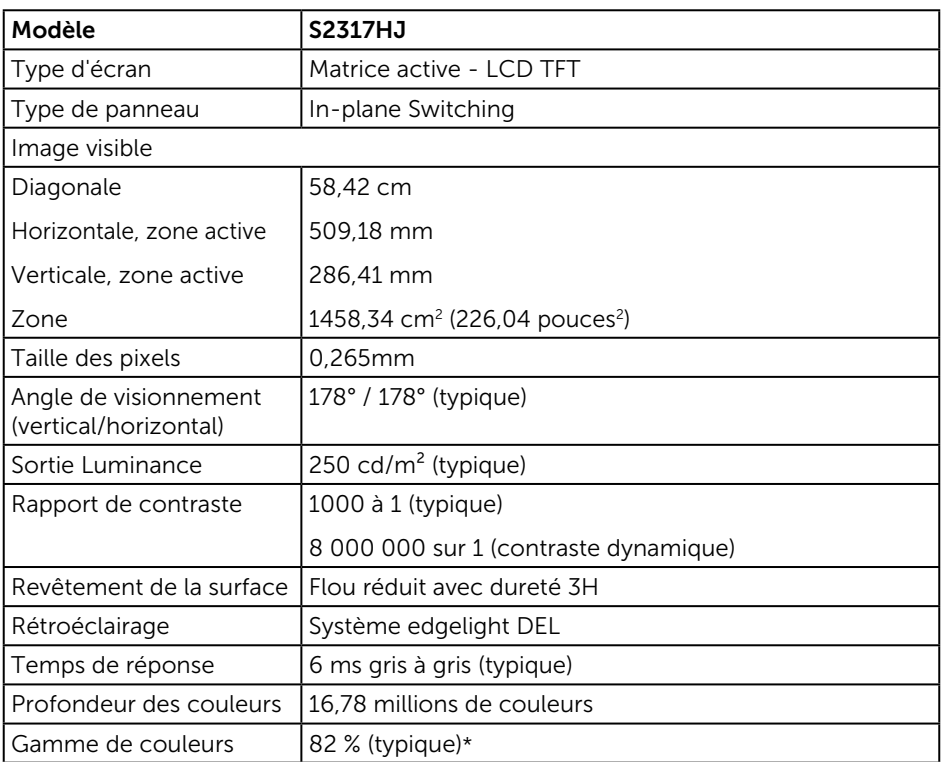

\*La gamme de couleurs (typique) du [S2317HJ] est basée sur les normes des tests CIE1976 (82 %) et CIE1931 (72 %).

#### Spécifications de la résolution

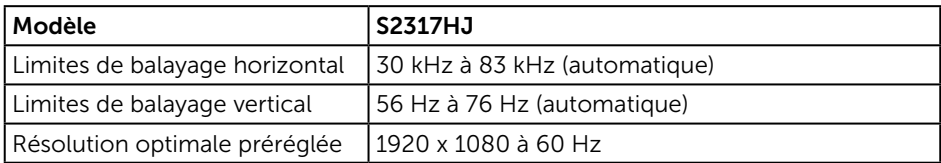

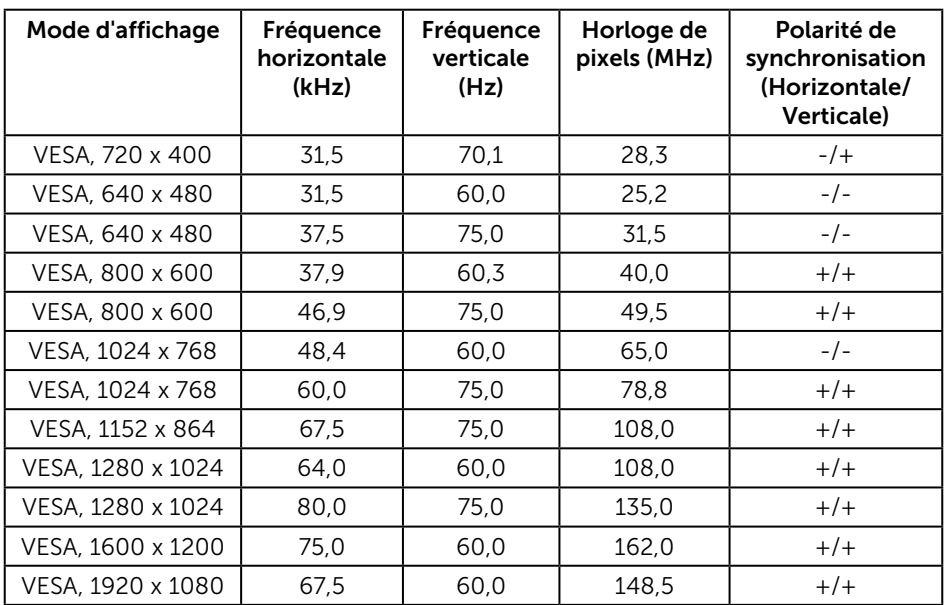

### Modes d'affichage préréglés

#### Spécifications électriques

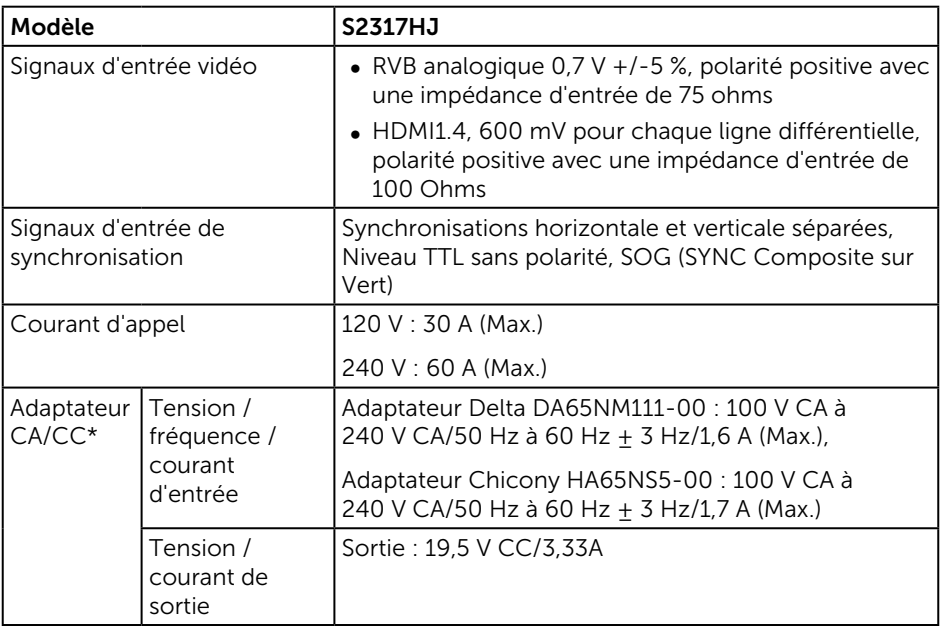

### Caractéristiques physiques

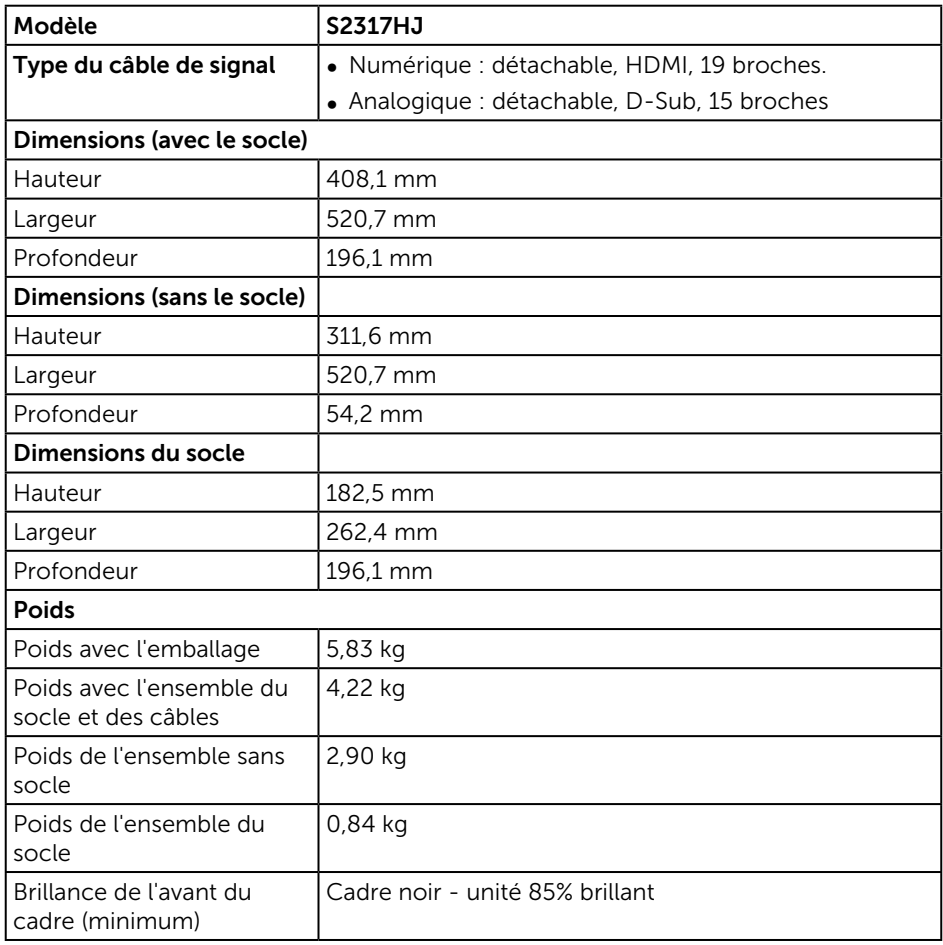

#### Caractéristiques environnementales

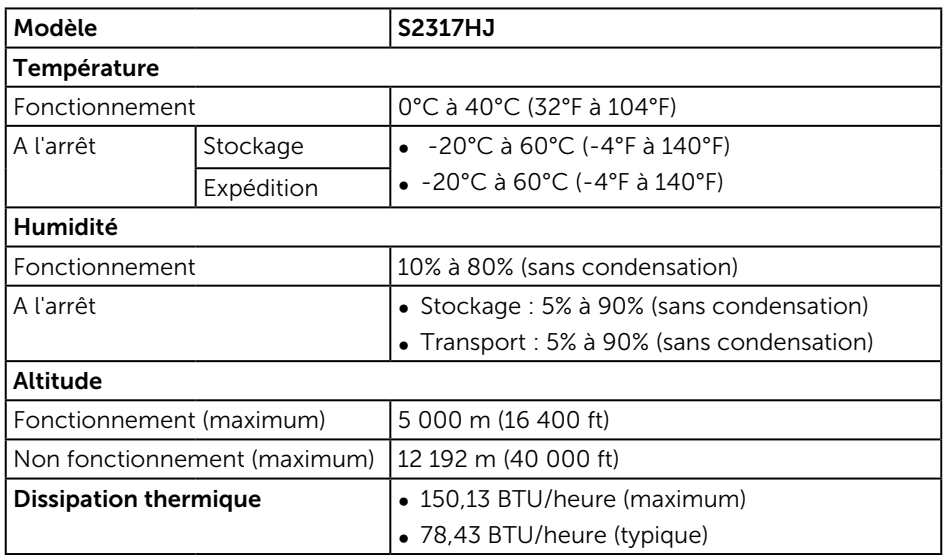

#### <span id="page-47-0"></span>Modes de gestion d'énergie

Si vous avez une carte graphique compatible VESA's DPM™, ou un logiciel installé dans votre PC, le moniteur peut automatiquement réduire sa consommation électrique lorsqu'il n'est pas utilisé. On parle alors de Mode d'économie d'énergie\*. Si l'ordinateur détecte une entrée depuis le clavier, la souris ou d'autres périphériques, le moniteur se "réveillera" automatiquement. Le tableau suivant affiche la consommation électrique et les signaux de cette fonctionnalité d'économie d'énergie automatique :

\* La consommation électrique nulle en mode arrêt ne peut être obtenue qu'en débranchant le câble principal du moniteur.

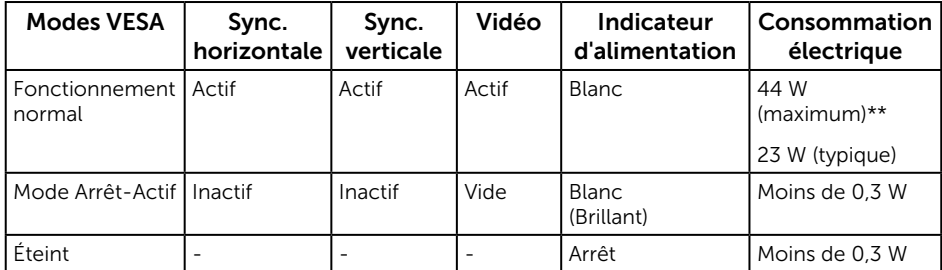

\*\* Consommation électrique maximale avec luminance max.

Ce document est uniquement fourni à titre informatif et reflète les performances en laboratoire. Votre produit peut fonctionner différemment en fonction du logiciel, des composants et des périphériques que vous avez commandés, et

nous n'avons aucune obligation de mettre à jour ces informations. Ainsi, le client ne doit pas se baser sur ces informations lors de la prise de décisions concernant les tolérances électriques ou autres. Aucune garantie expresse ou implicite d'exactitude ou d'exhaustivité n'est formulée.

#### Spécifications haut-parleur

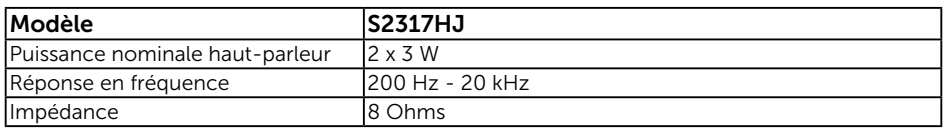

L'OSD fonctionne uniquement en mode de fonctionnement normal. Quand vous appuyez dans le mode Arrêt-Actif sur un bouton quelconque, le message suivant s'affiche :

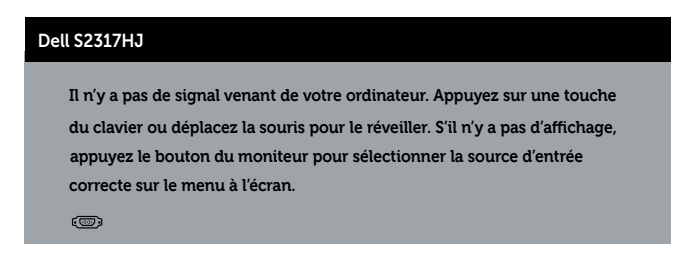

Allumez l'ordinateur et le moniteur pour accéder à l'OSD.

### Assignations des broches

#### Connecteur VGA

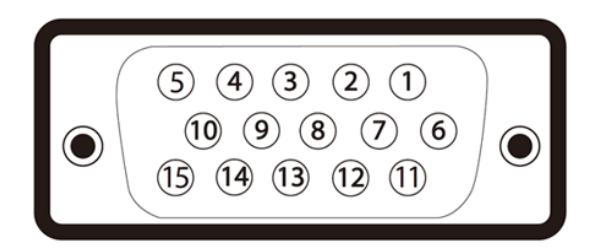

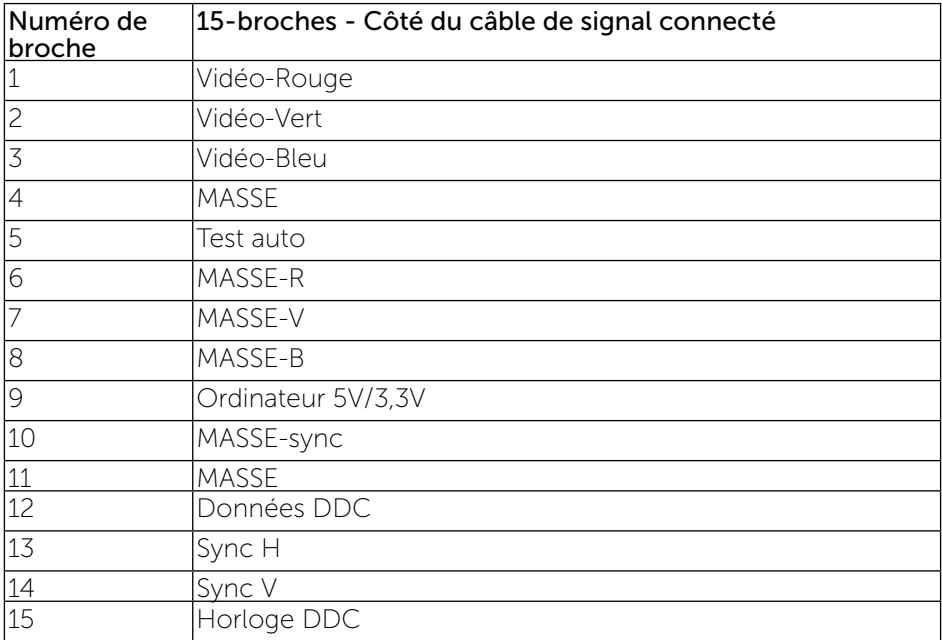

#### Connecteur HDMI

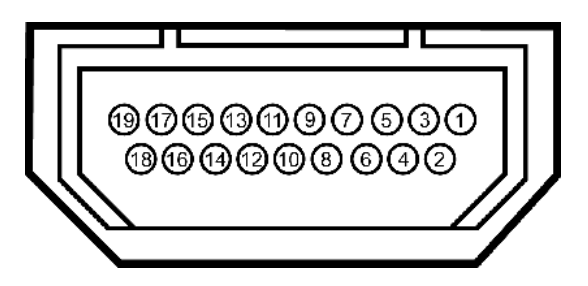

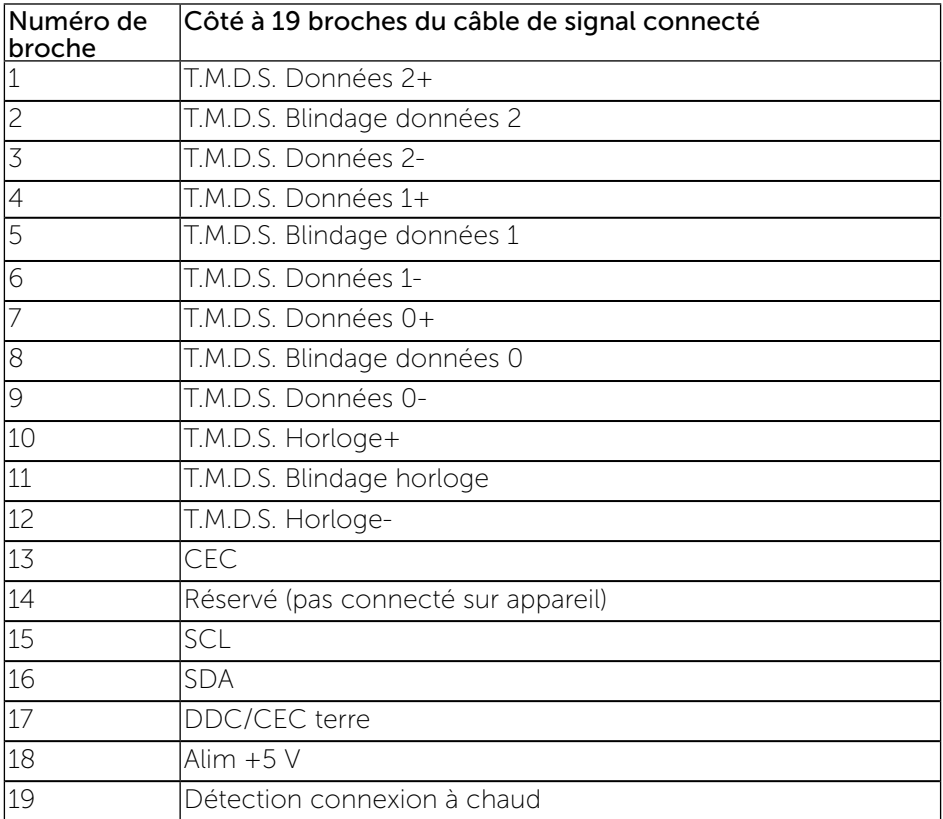